**PeopleSoft HRMS 9.2 – Open Enrollment** 

Date Created: 11/7/13 Date Updated: 10/12/2022

**Description:** Accessing the Open Enrollment forms allow you to verify, edit, and submit your elections for the new enrollment period.

**Prerequisites:** PeopleSoft credentials are assigned after CEO HR has entered/updated the employee's information into the system and PeopleSoft IT has completed the New User process.

Additional Notes: For specific questions, contact Benefits. For technical assistance, please email **PeopleSoft-**Tech@stancounty.com.

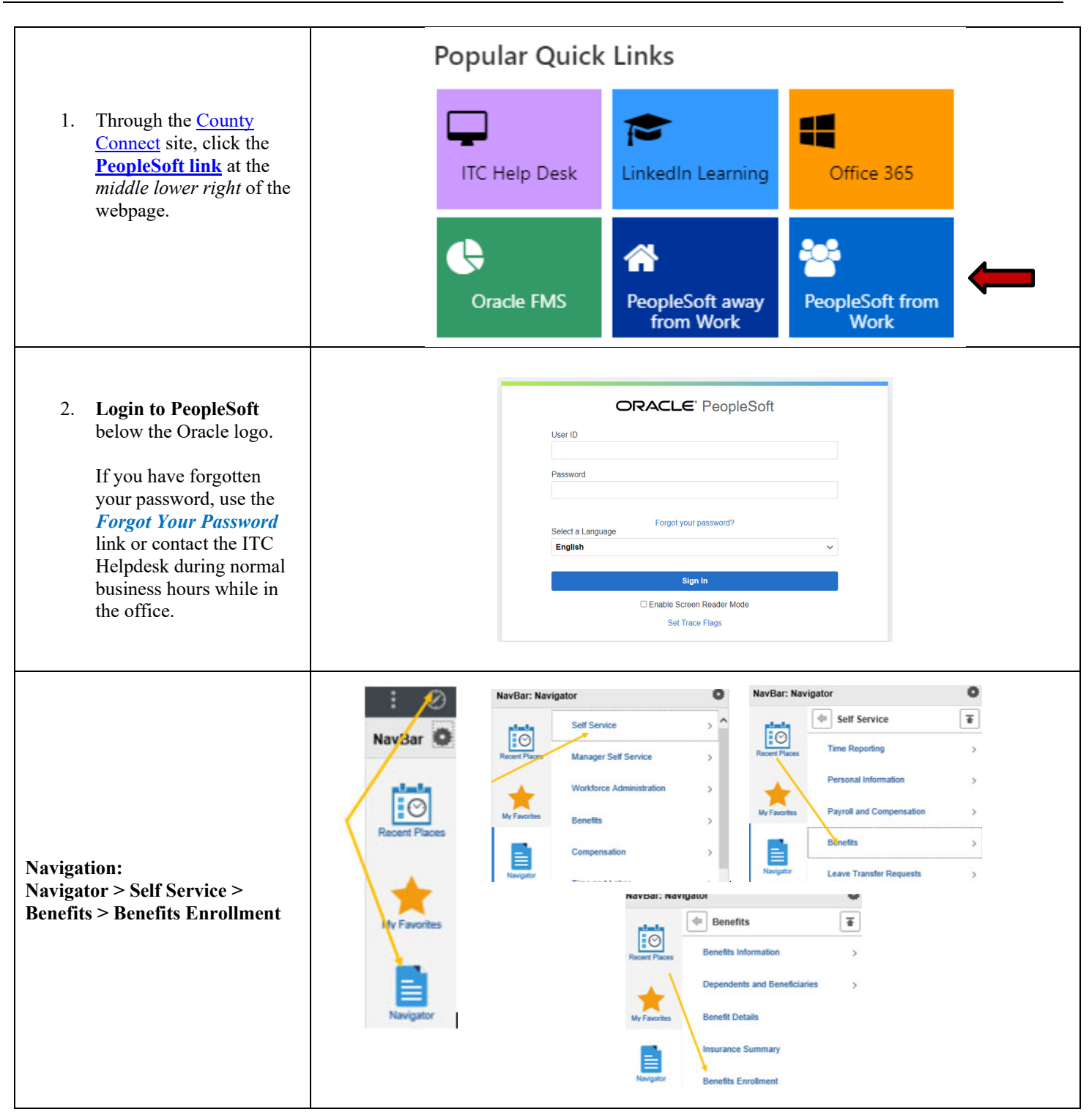

# **Completing Open Enrollment**<br>PeopleSoft HRMS 9.2 - Open Enrollment

┑

### Contents

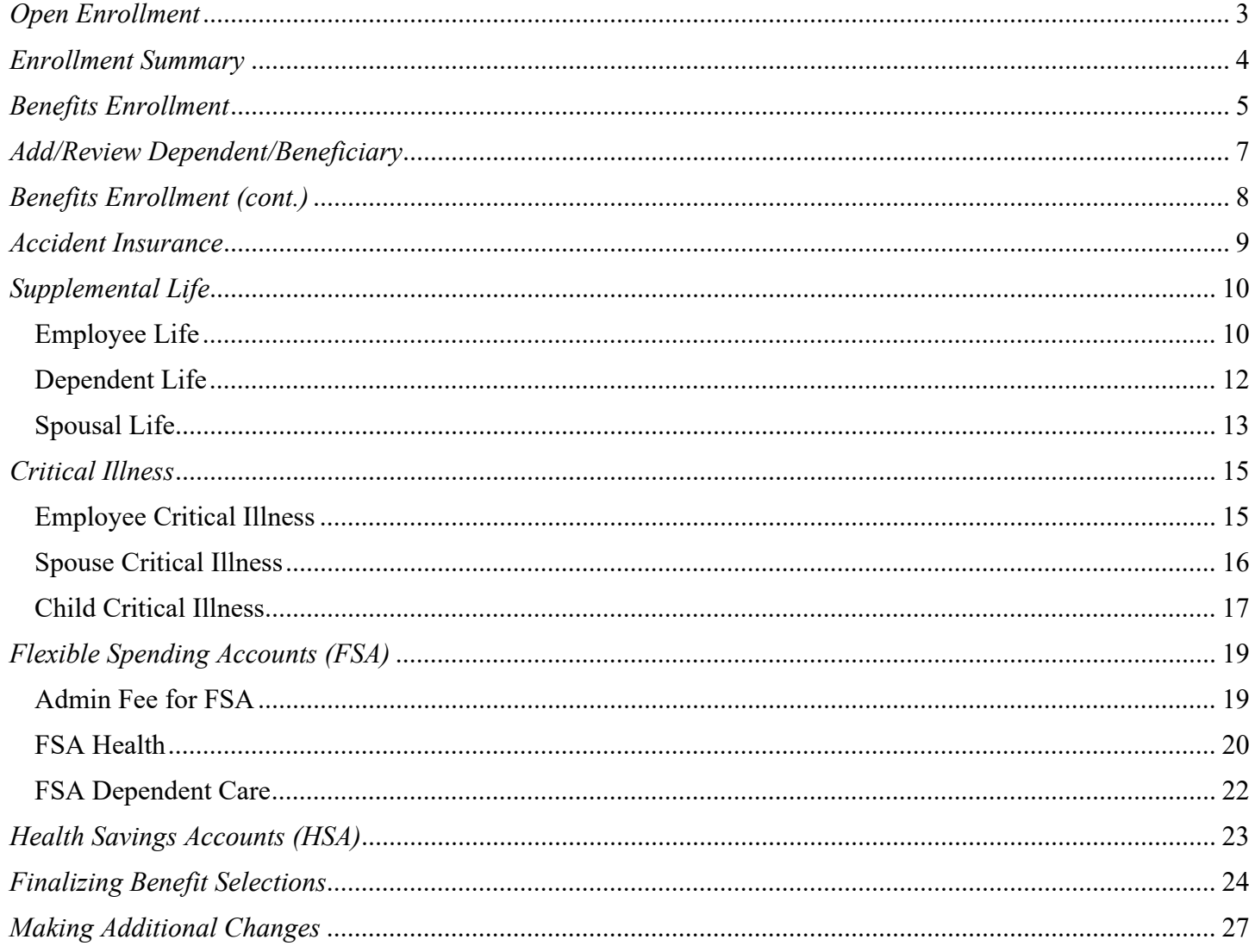

J.

**PeopleSoft HRMS 9.2 – Open Enrollment** 

Date Created: 11/7/13 Date Updated: 10/12/2022

### *Open Enrollment*

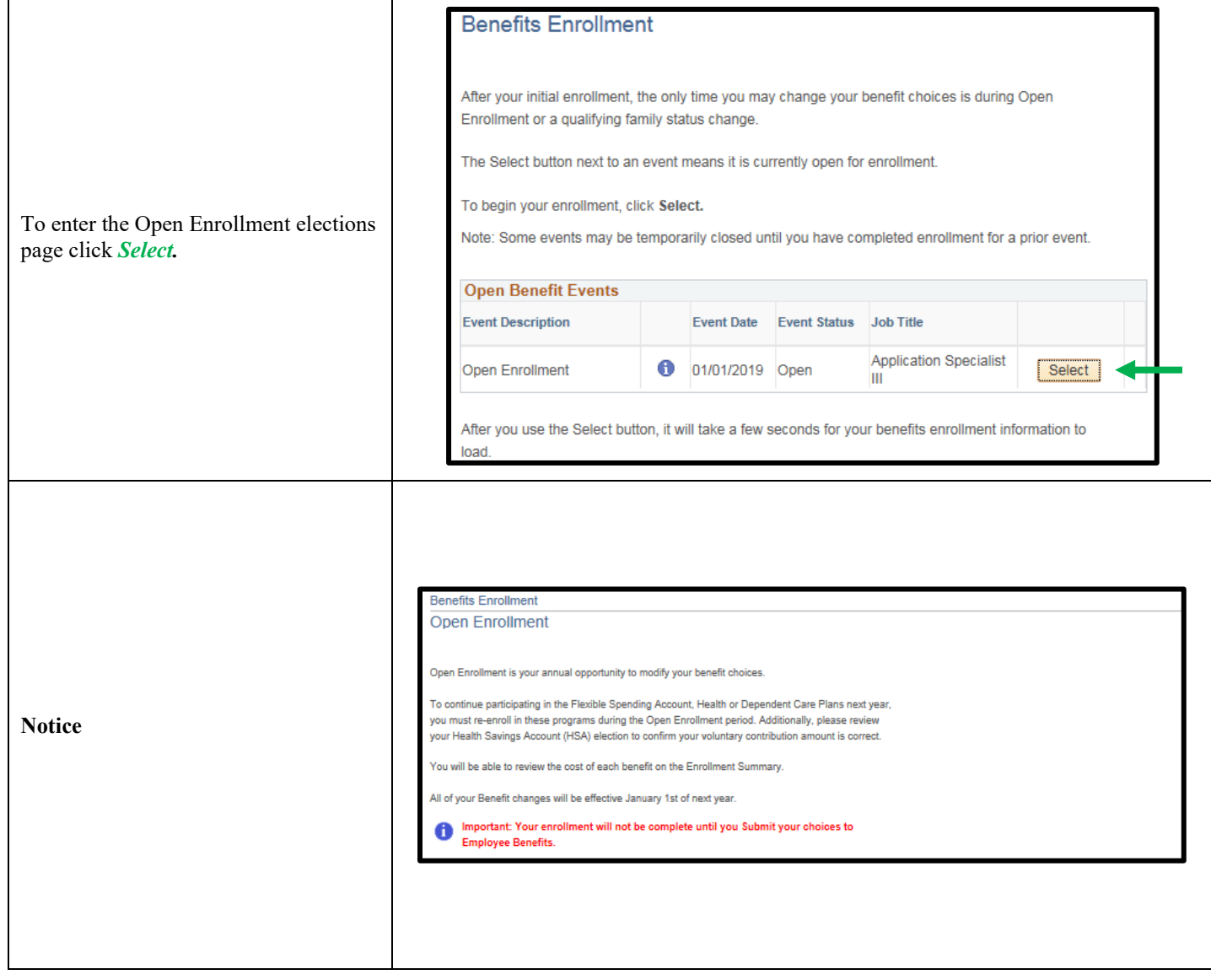

#### **PeopleSoft HRMS 9.2 – Open Enrollment**

ń

Date Created: 11/7/13 Date Updated: 10/12/2022

#### *Enrollment Summary*

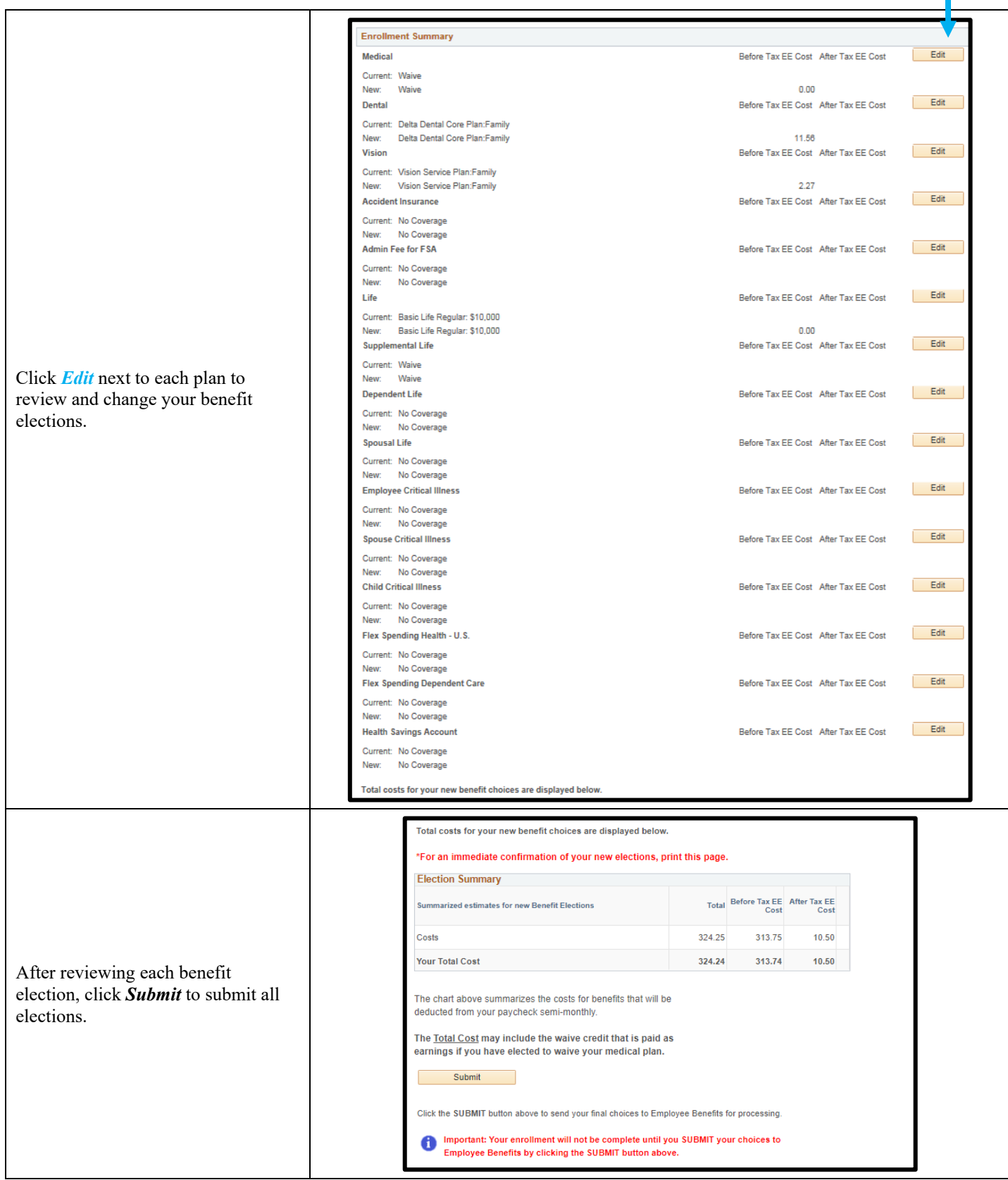

Page **4** of **28**

**PeopleSoft HRMS 9.2 – Open Enrollment** Date Updated: 10/12/2022

*Benefits Enrollment*

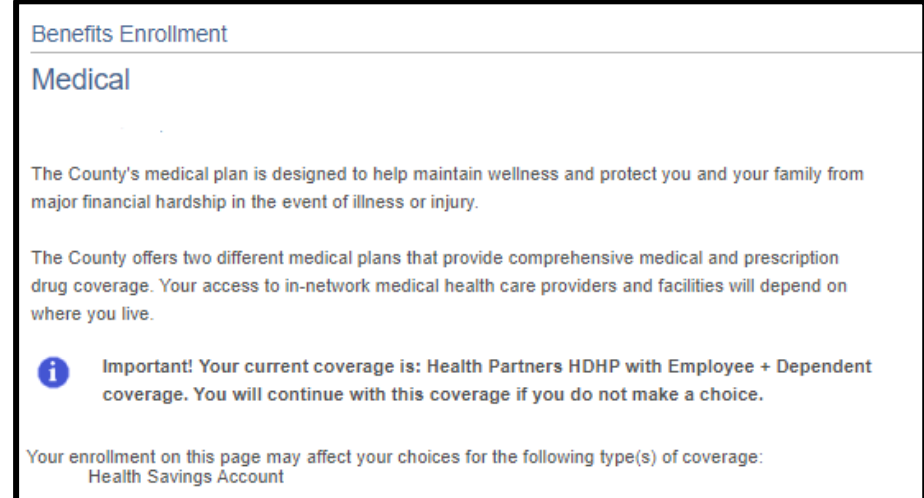

Complete your enrollment on this page before enrolling in the benefit plans listed above.

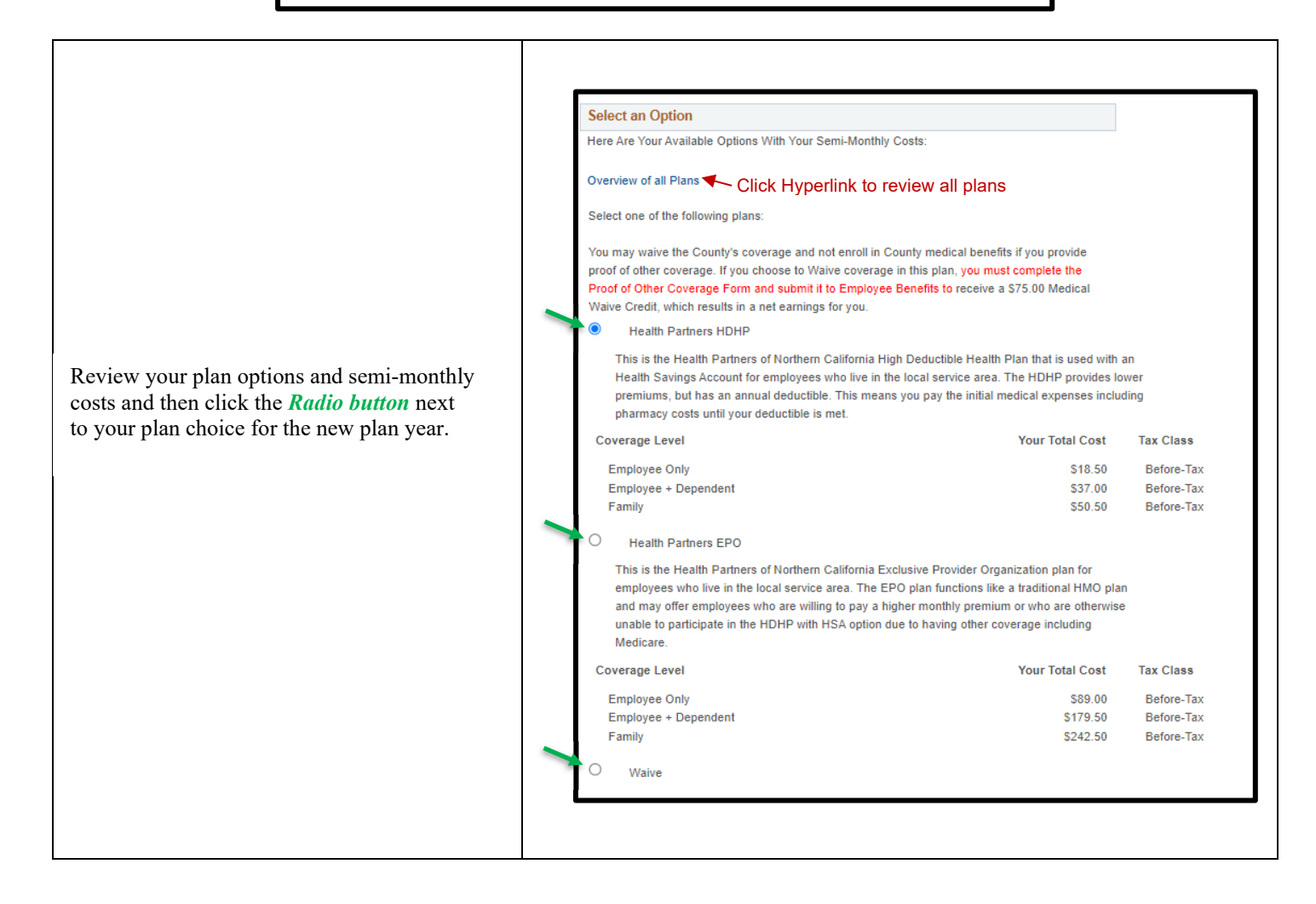

**PeopleSoft HRMS 9.2 – Open Enrollment** 

Date Created: 11/7/13 Date Updated: 10/12/2022

 $\mathcal{L}$ 

┑

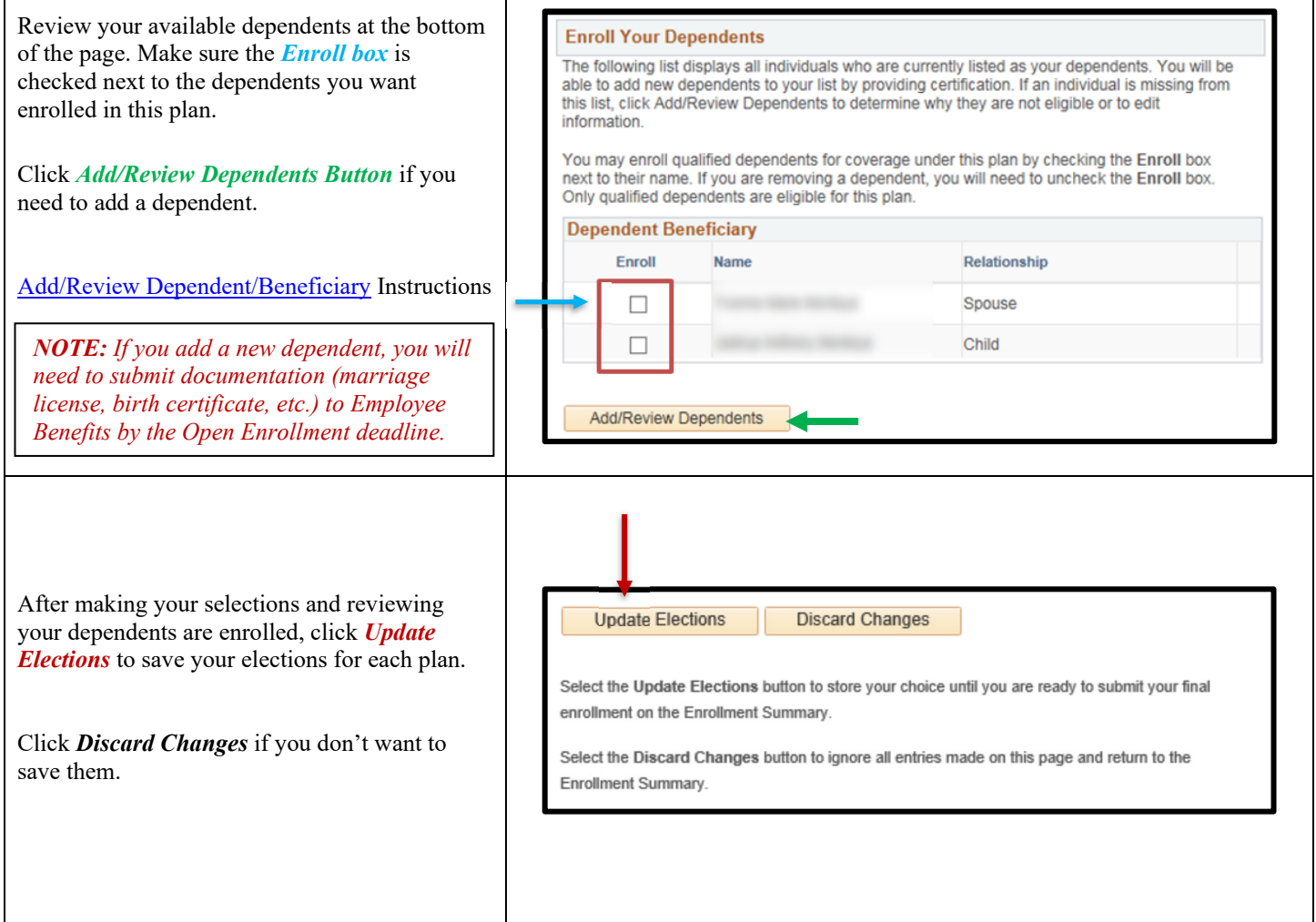

**PeopleSoft HRMS 9.2 – Open Enrollment** 

Date Created: 11/7/13 Date Updated: 10/12/2022

#### *Add/Review Dependent/Beneficiary*

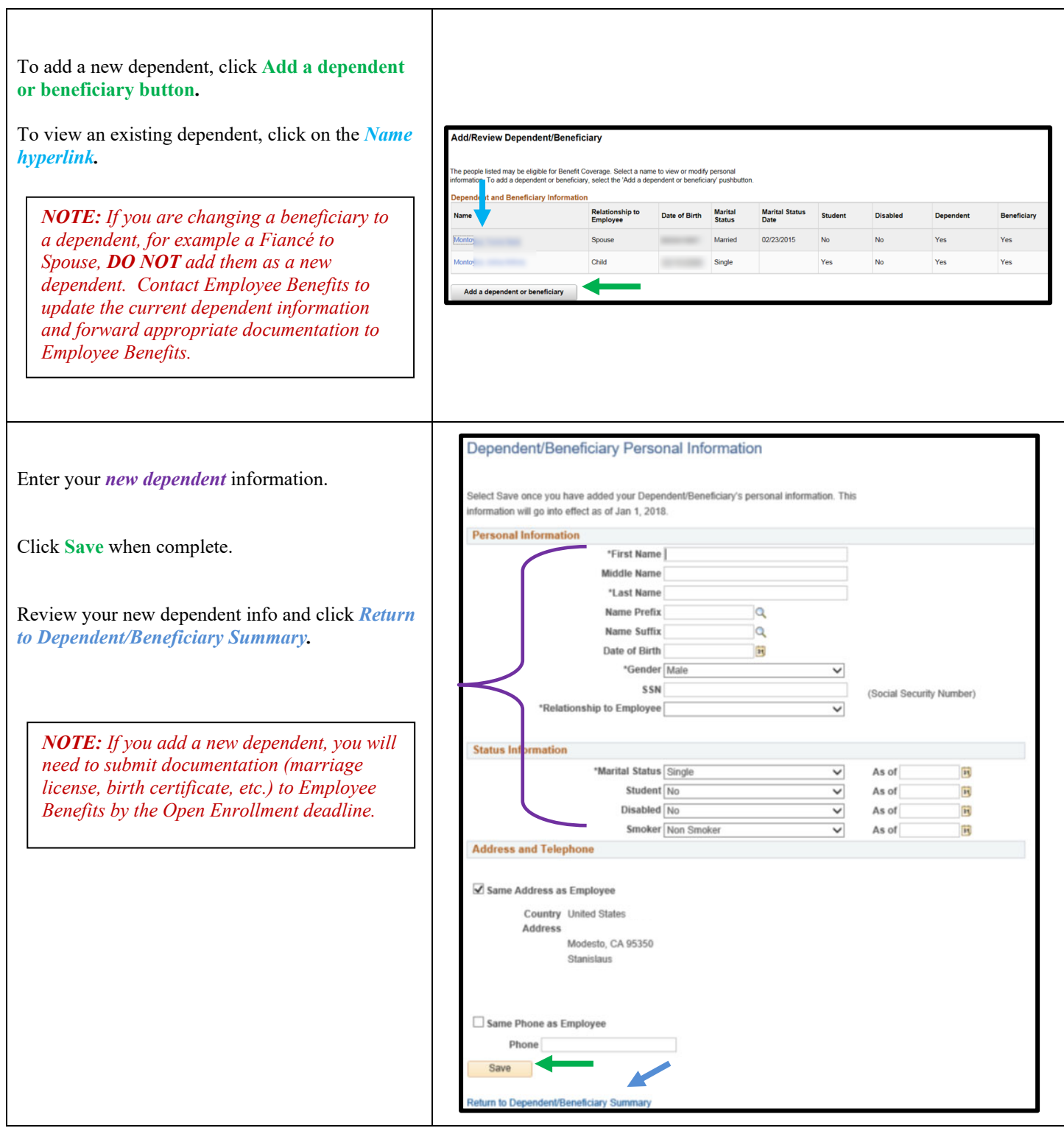

**PeopleSoft HRMS 9.2 – Open Enrollment** 

Date Created: 11/7/13 Date Updated: 10/12/2022

#### *Benefits Enrollment (cont.)*

Click *Edit* next to each plan to review and change your benefit elections and dependents, following the previous steps for each plan.

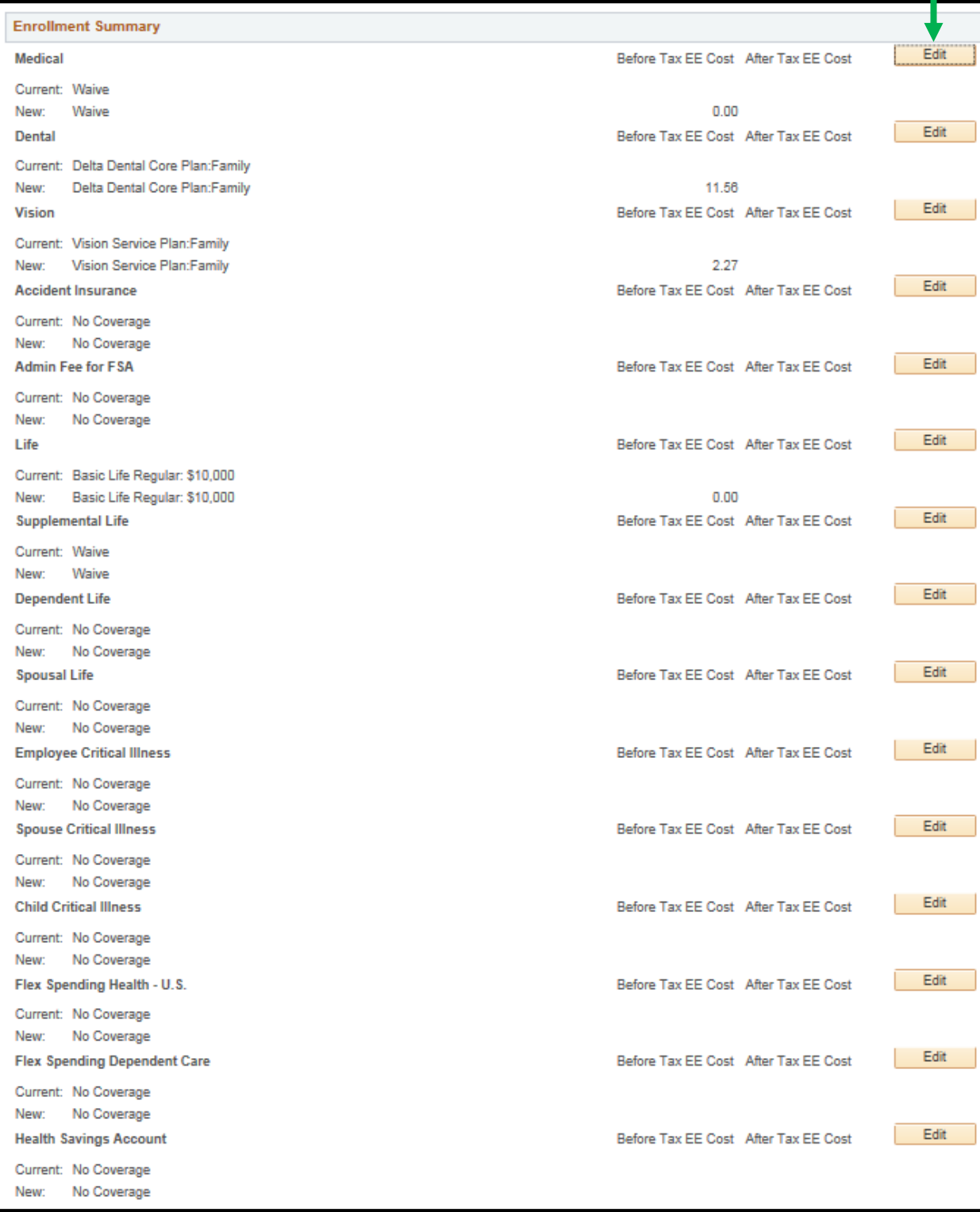

 $\overline{\phantom{0}}$ 

**PeopleSoft HRMS 9.2 – Open Enrollment** 

Date Created: 11/7/13 Date Updated: 10/12/2022

#### *Accident Insurance*

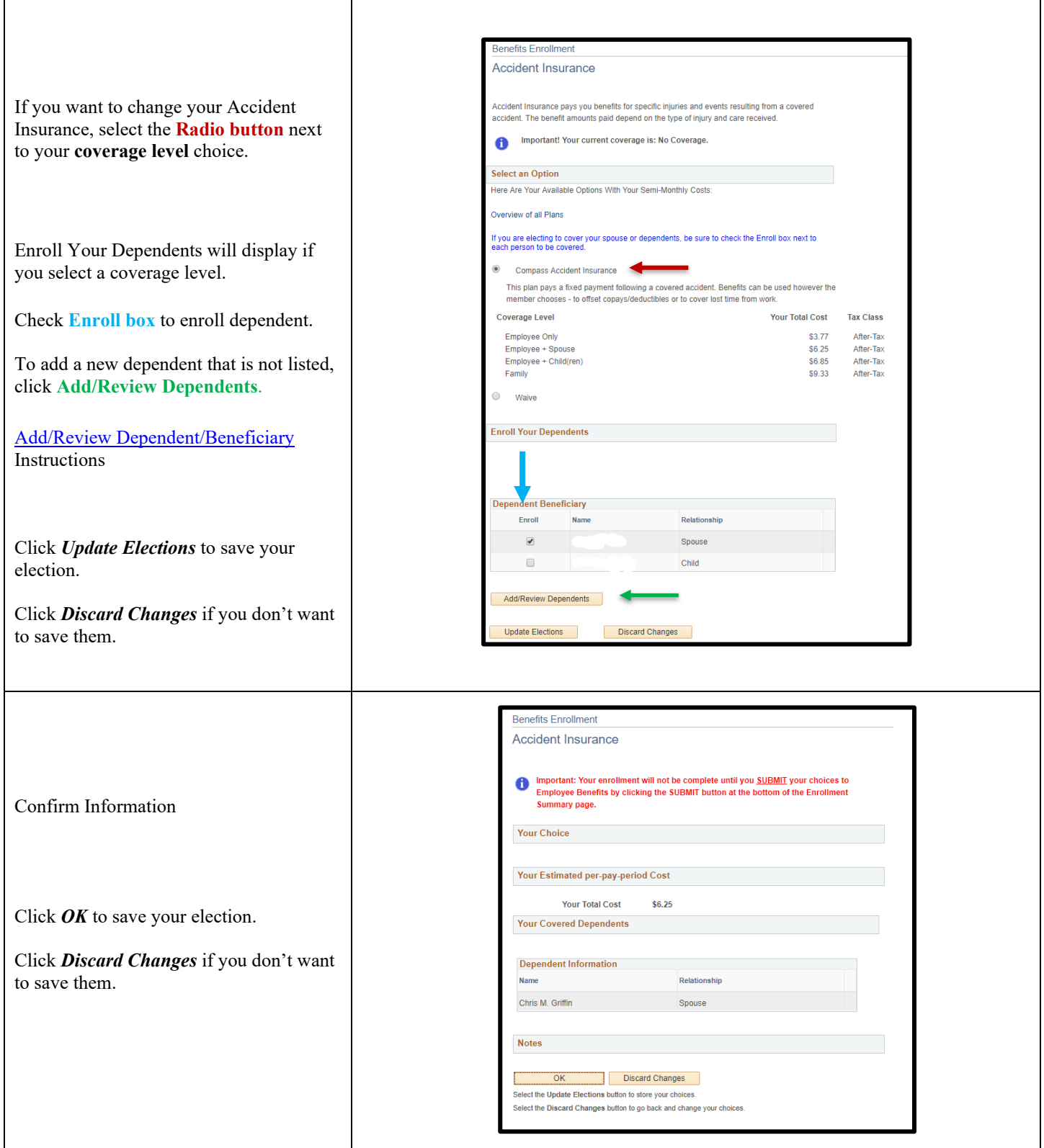

**PeopleSoft HRMS 9.2 – Open Enrollment**  Date Created: 11/7/13 Date Updated: 10/12/2022

#### *Supplemental Life*

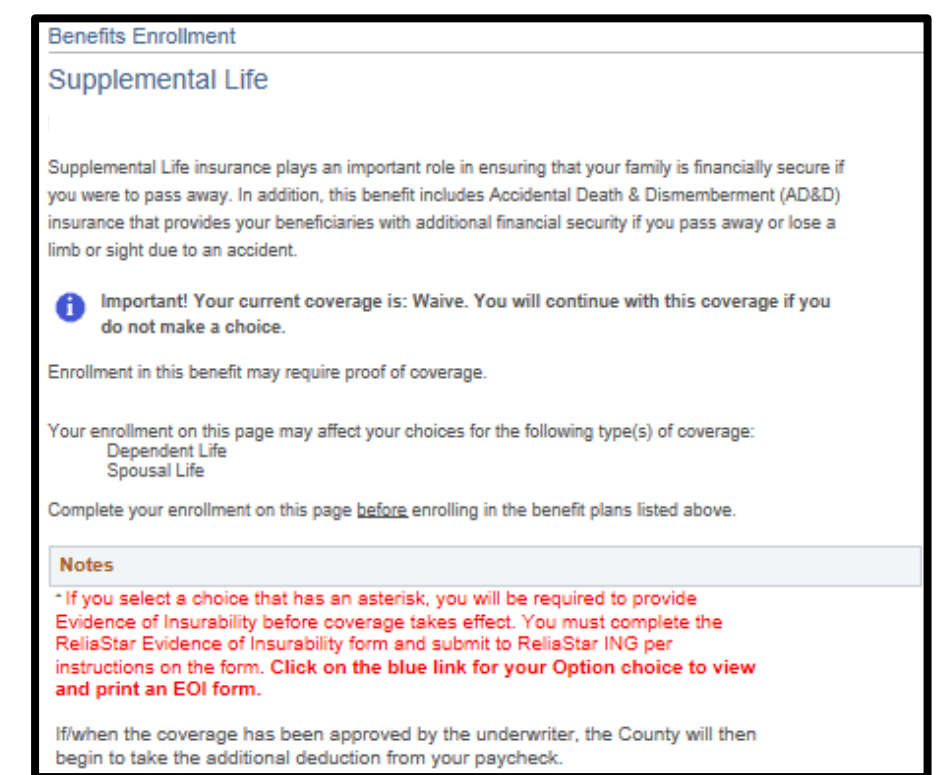

#### *Employee Life*

If you want to change your Supplemental Life Insurance, select the **Radio button**  next to your **coverage level** choice.

*NOTE: A*n asterisk\* requires an Evidence of Insurability (EOI) form be completed and sent directly to ReliaStar for approval by the underwriter. Click on the *blue hyperlink* with the insurance amount to complete and print the EOI form.

Click *Update Elections* to save your election.

Click *Discard Changes* if you don't want to save them.

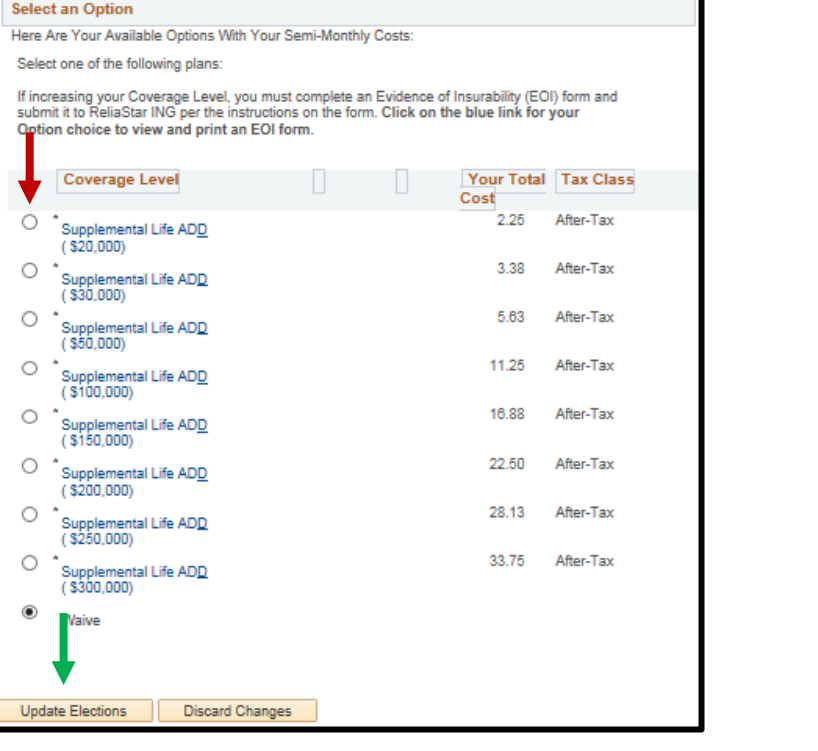

┑

**PeopleSoft HRMS 9.2 – Open Enrollment** 

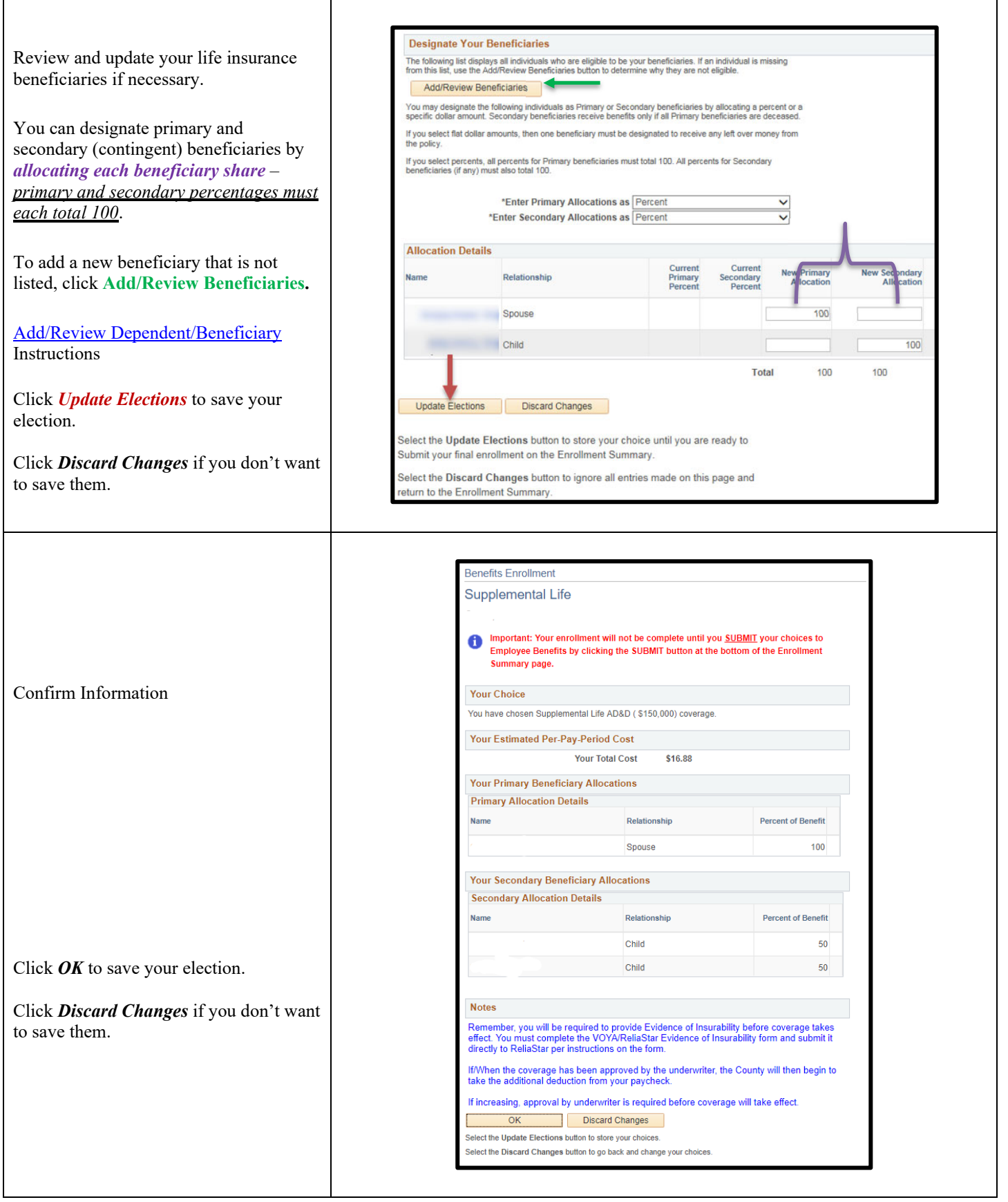

**PeopleSoft HRMS 9.2 – Open Enrollment** 

Date Created: 11/7/13 Date Updated: 10/12/2022

┑

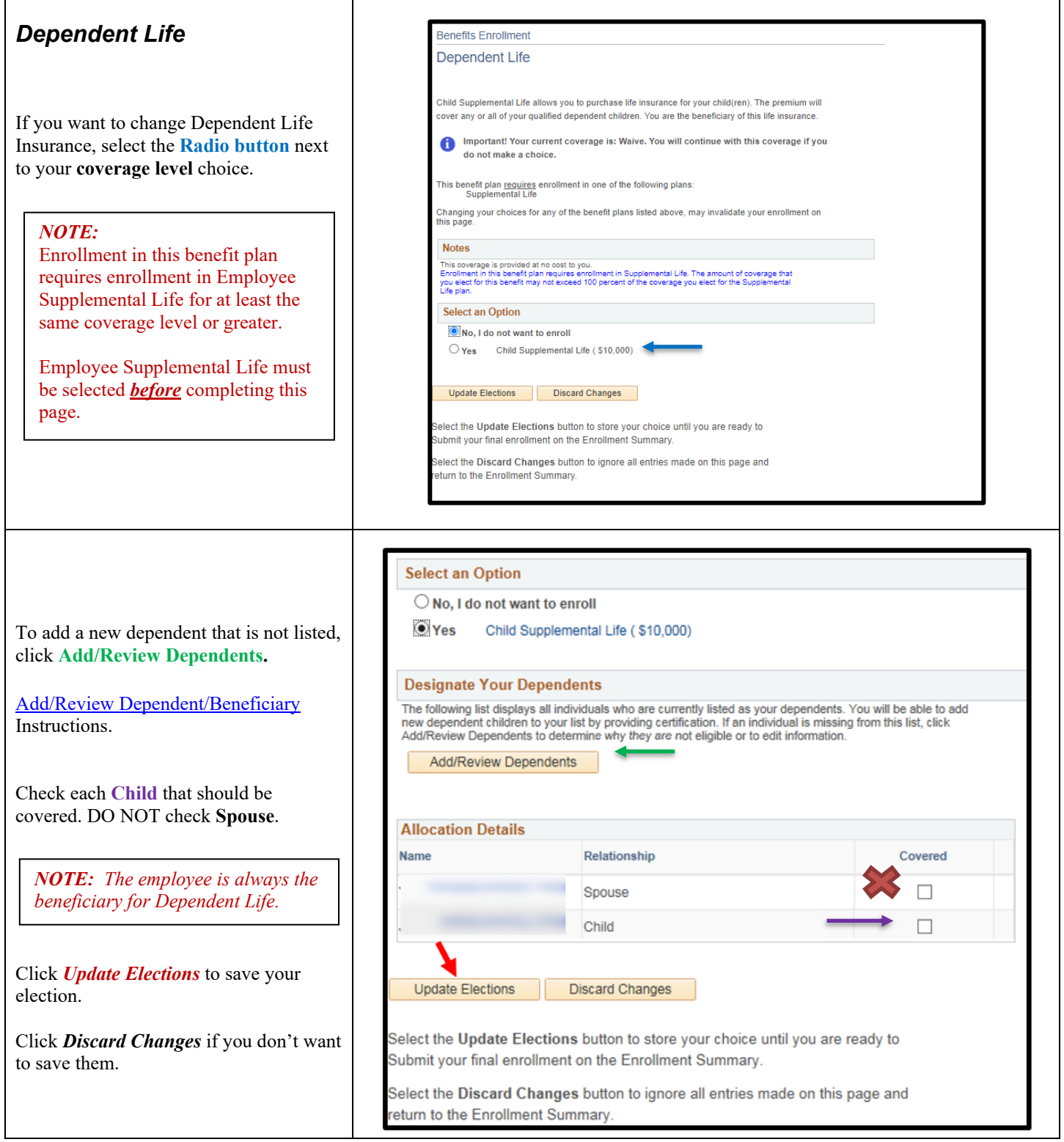

#### **PeopleSoft HRMS 9.2 – Open Enrollment**

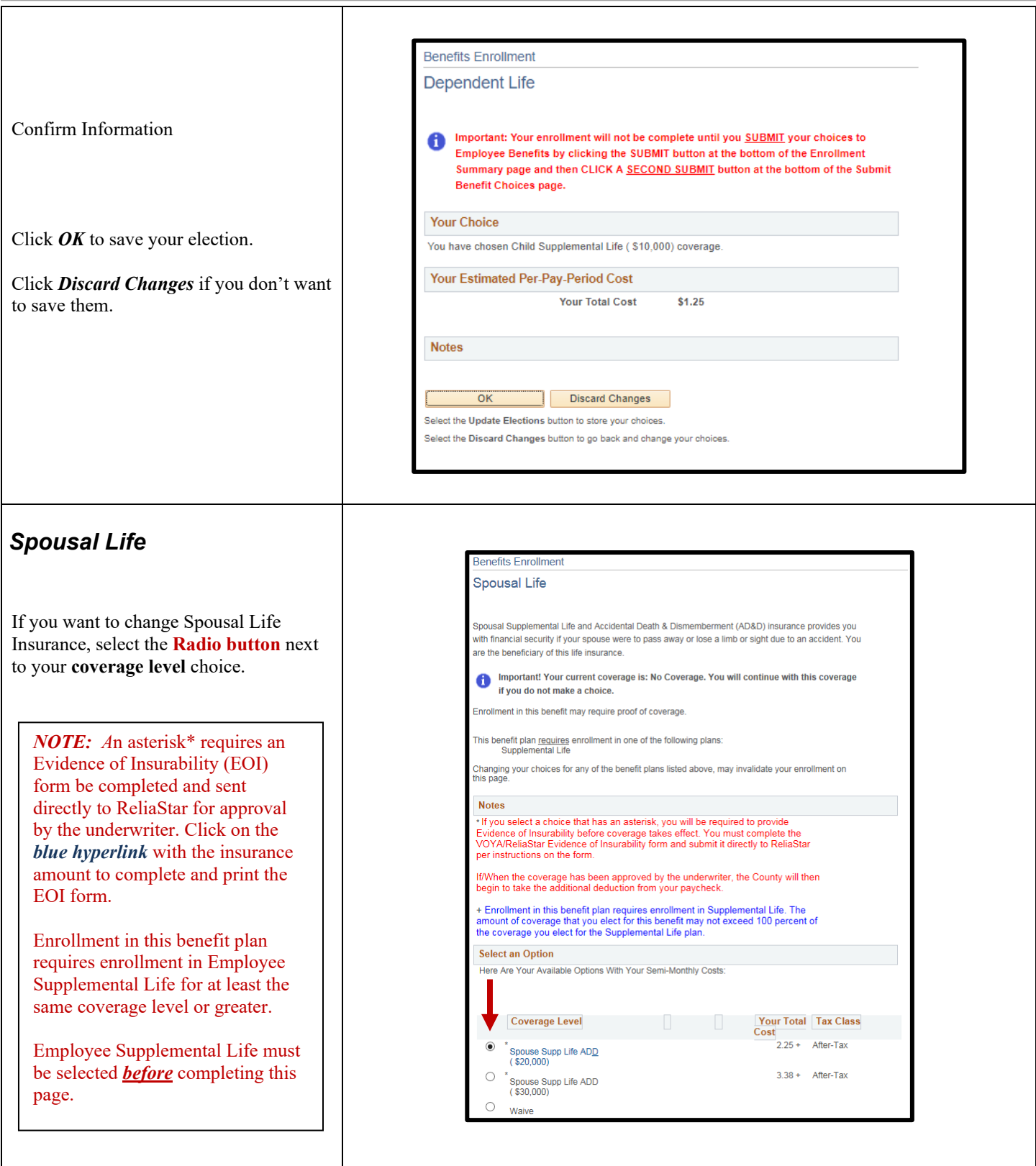

#### **PeopleSoft HRMS 9.2 – Open Enrollment**

Date Created: 11/7/13 Date Updated: 10/12/2022

┑

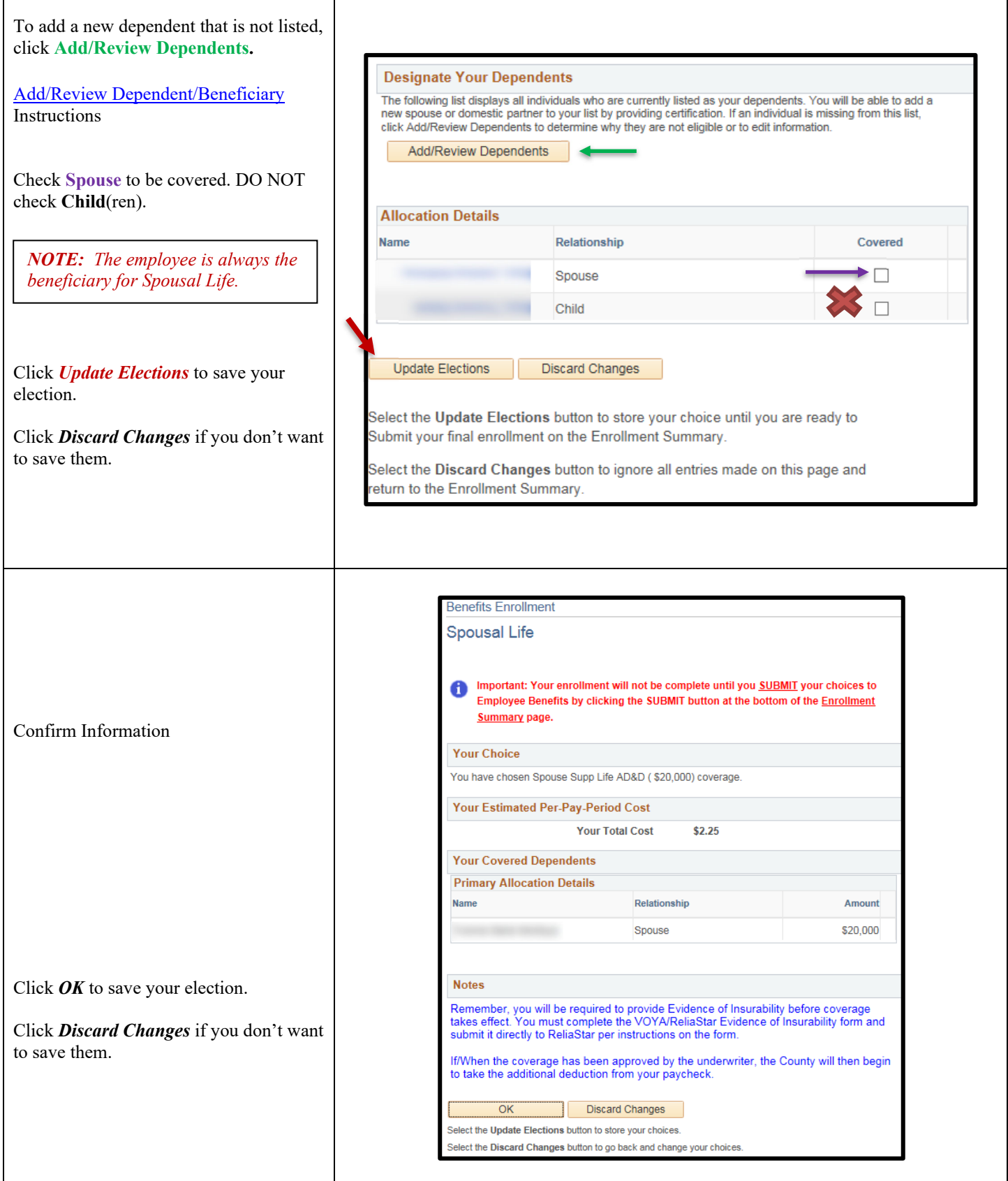

**PeopleSoft HRMS 9.2 – Open Enrollment** Date Updated: 10/12/2022

#### *Critical Illness*

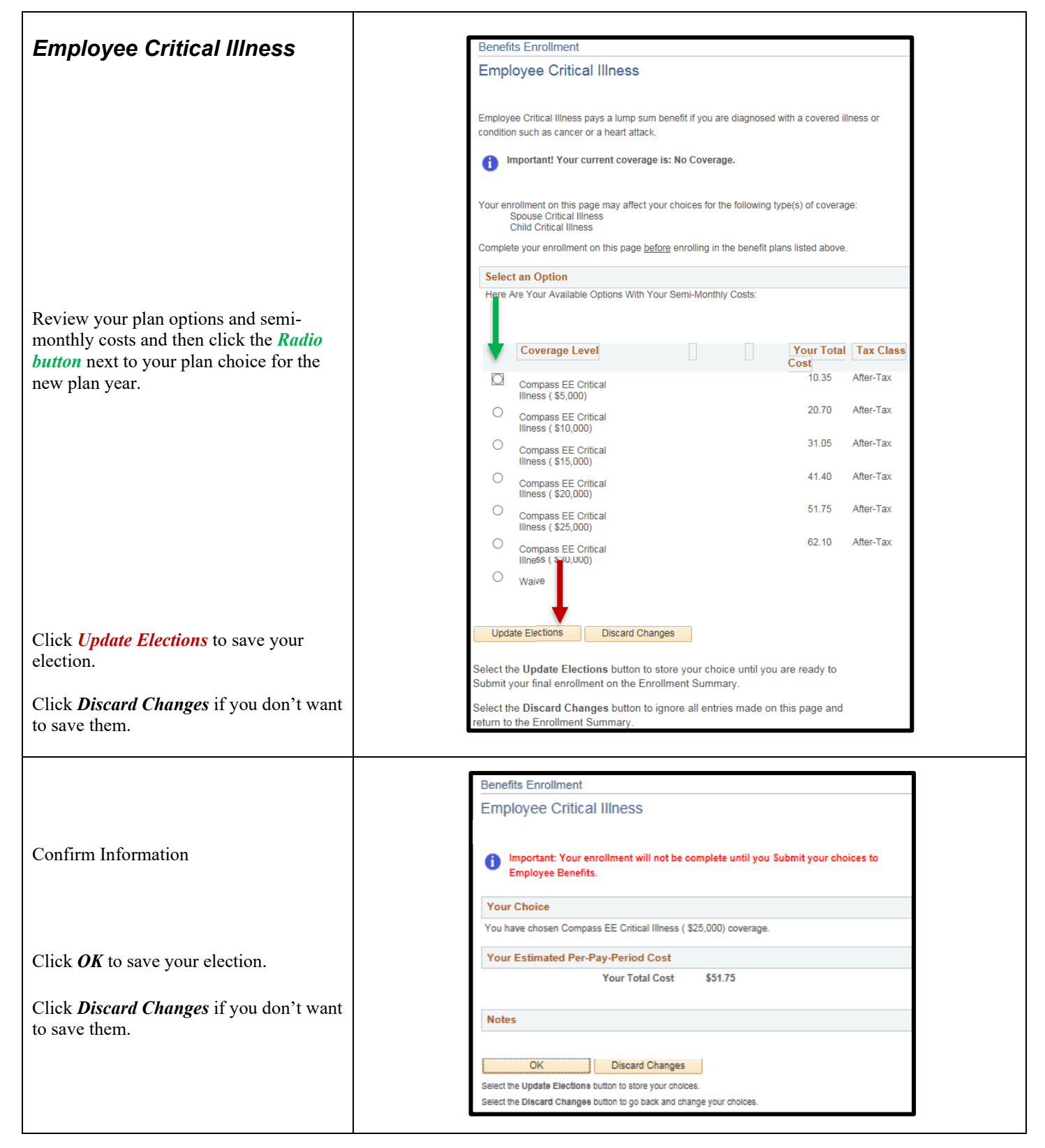

**PeopleSoft HRMS 9.2 – Open Enrollment** 

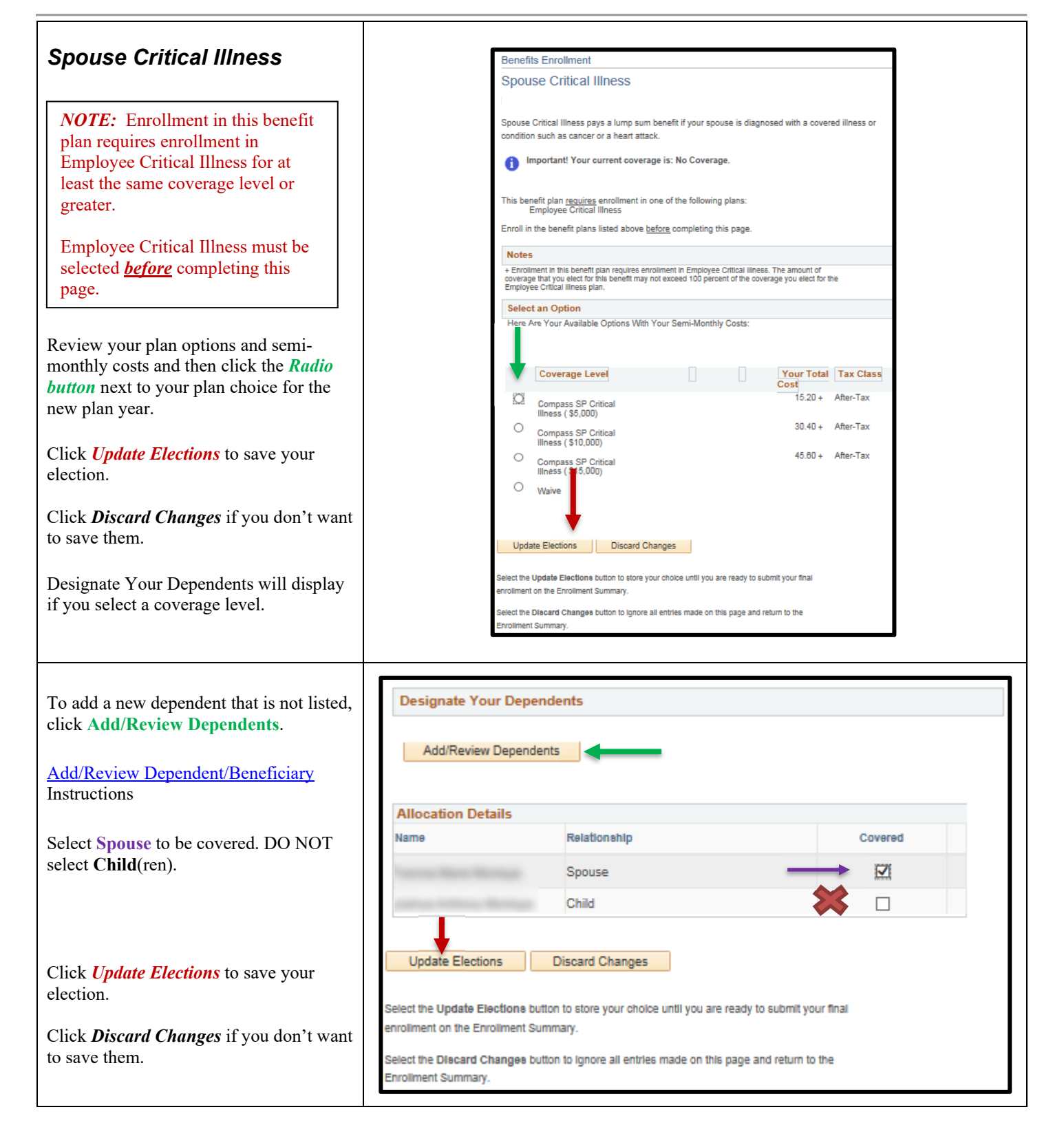

#### **PeopleSoft HRMS 9.2 – Open Enrollment**

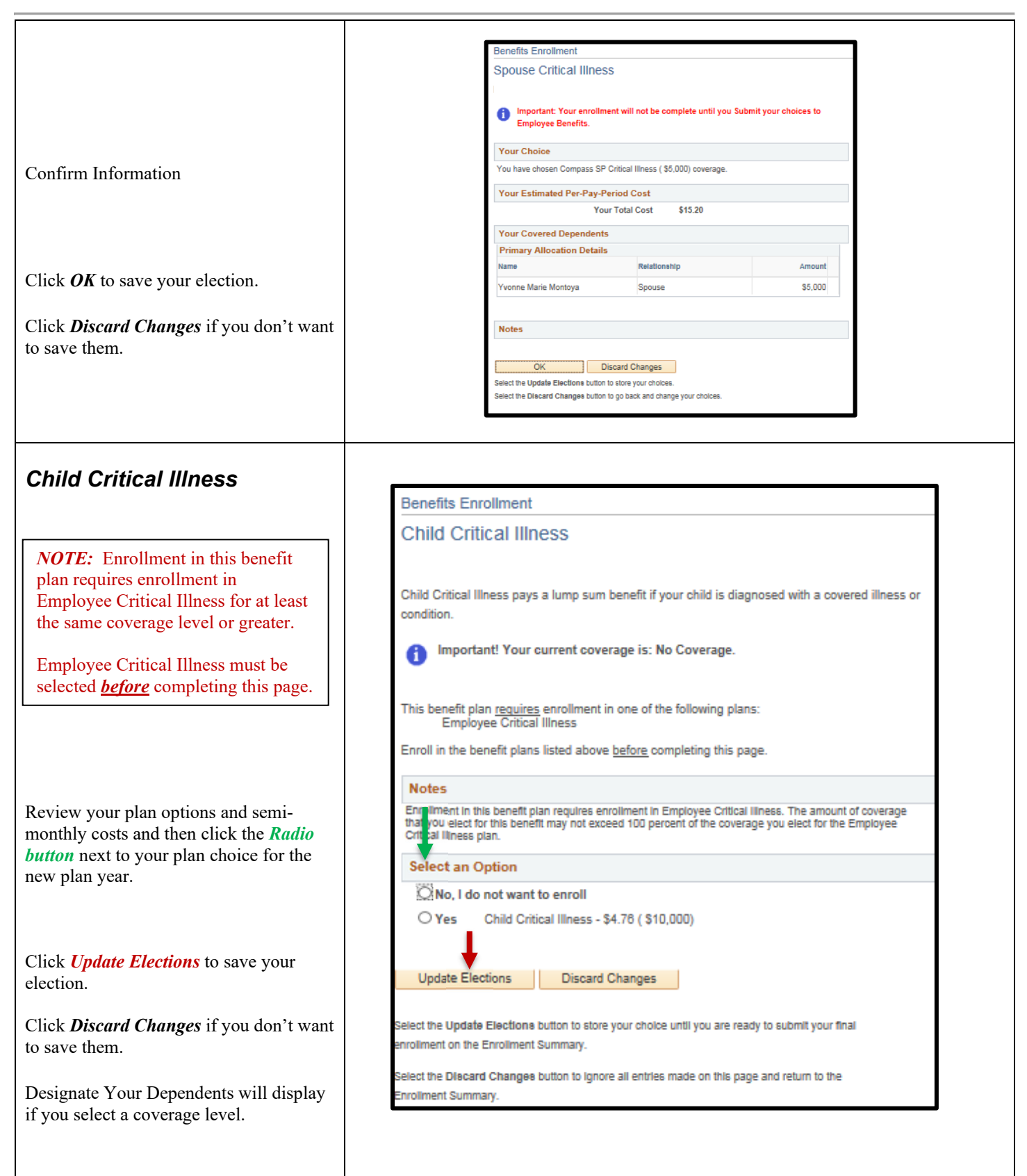

┓

**PeopleSoft HRMS 9.2 – Open Enrollment** 

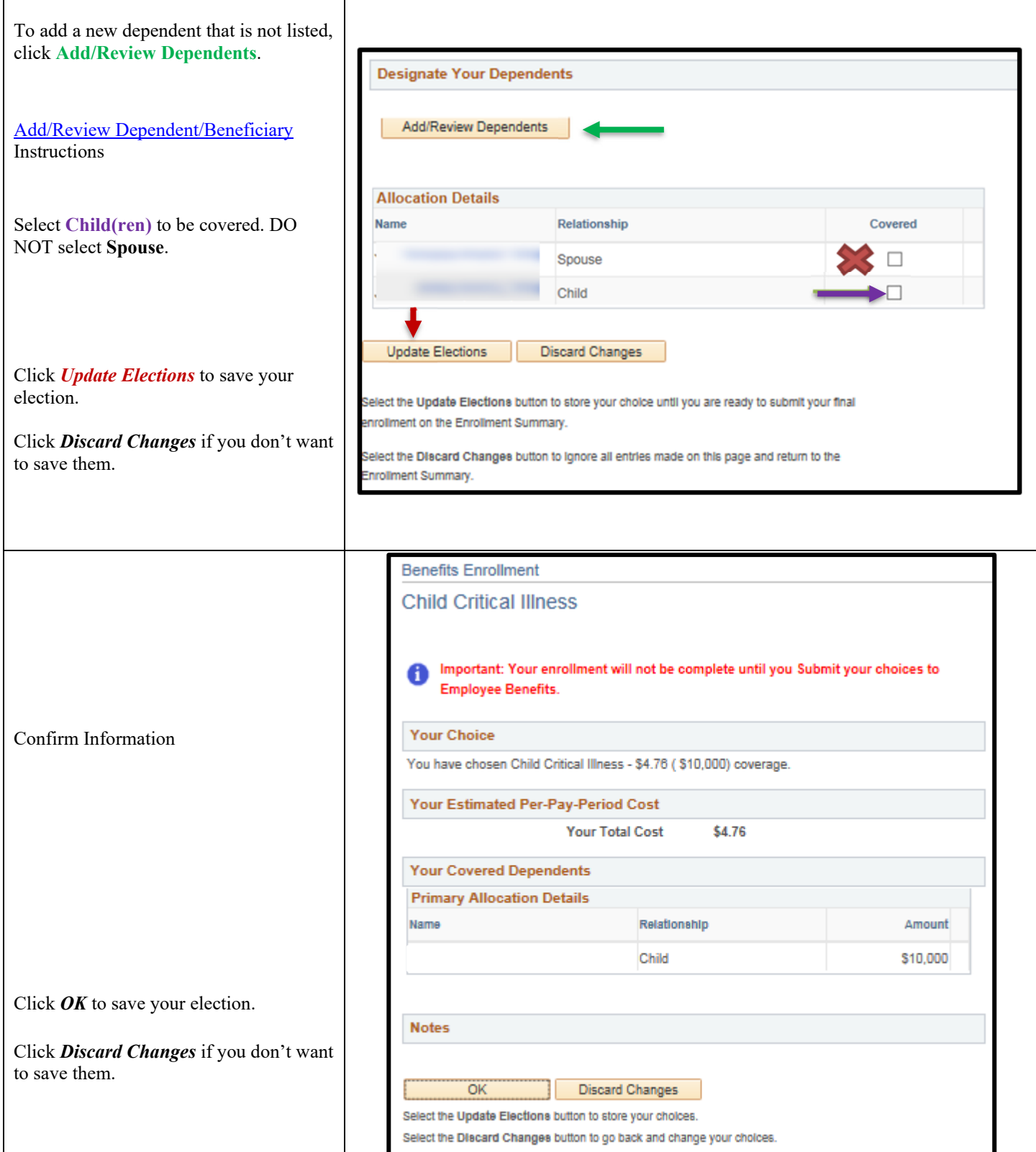

**PeopleSoft HRMS 9.2 – Open Enrollment** 

Date Updated: 10/12/2022

#### *Flexible Spending Accounts (FSA)*

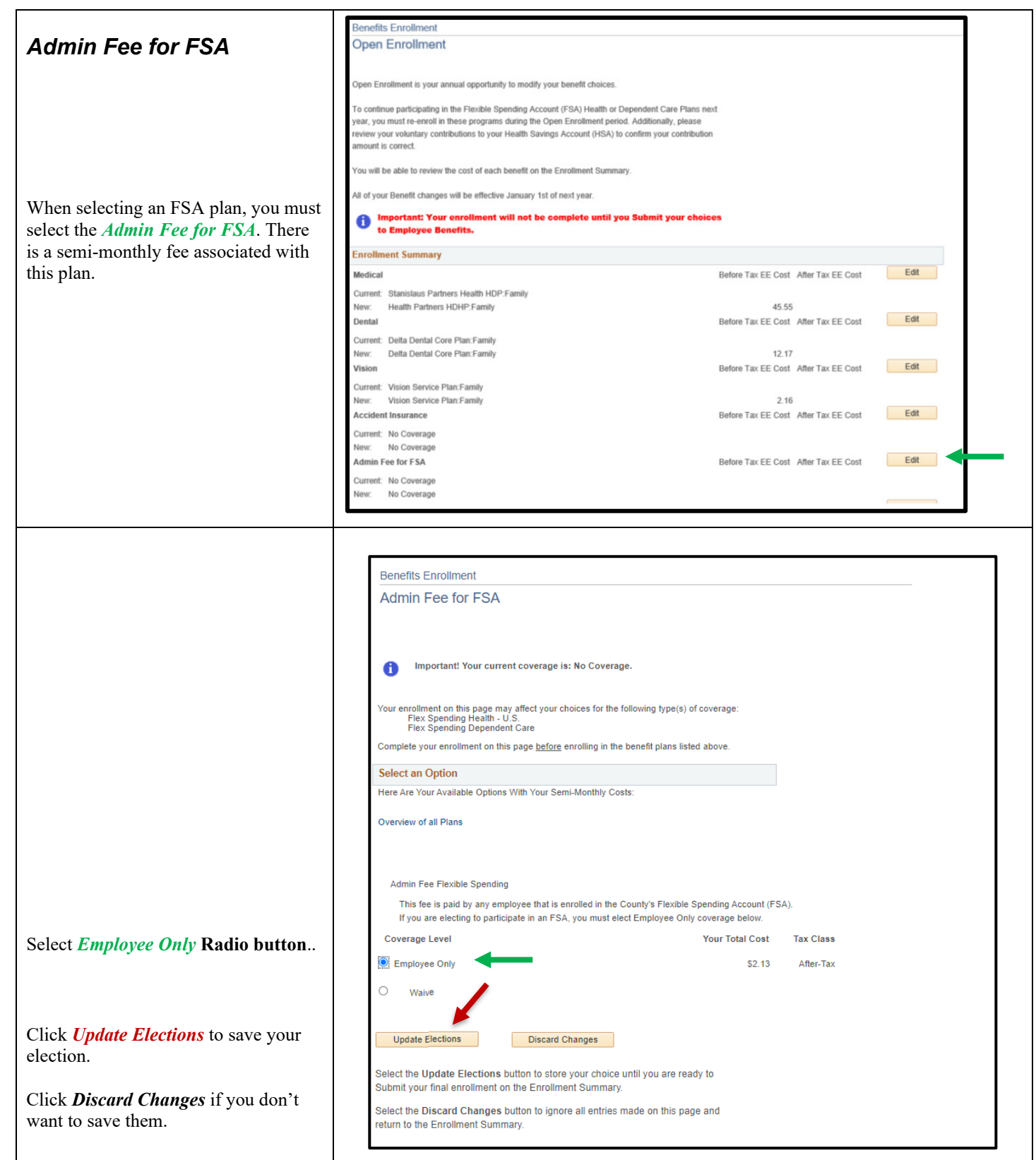

┑

#### **PeopleSoft HRMS 9.2 – Open Enrollment**

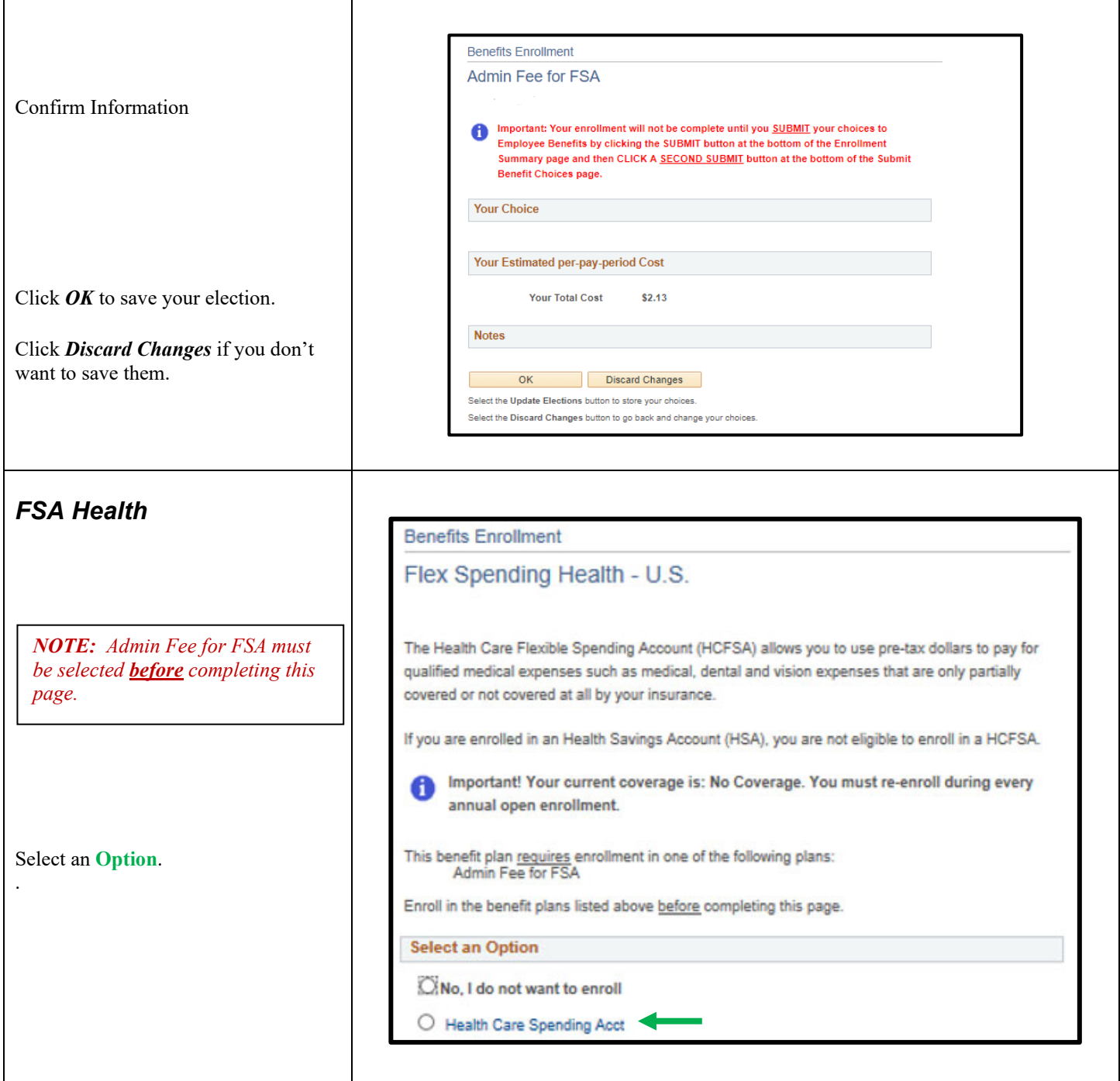

#### **PeopleSoft HRMS 9.2 – Open Enrollment**

┑

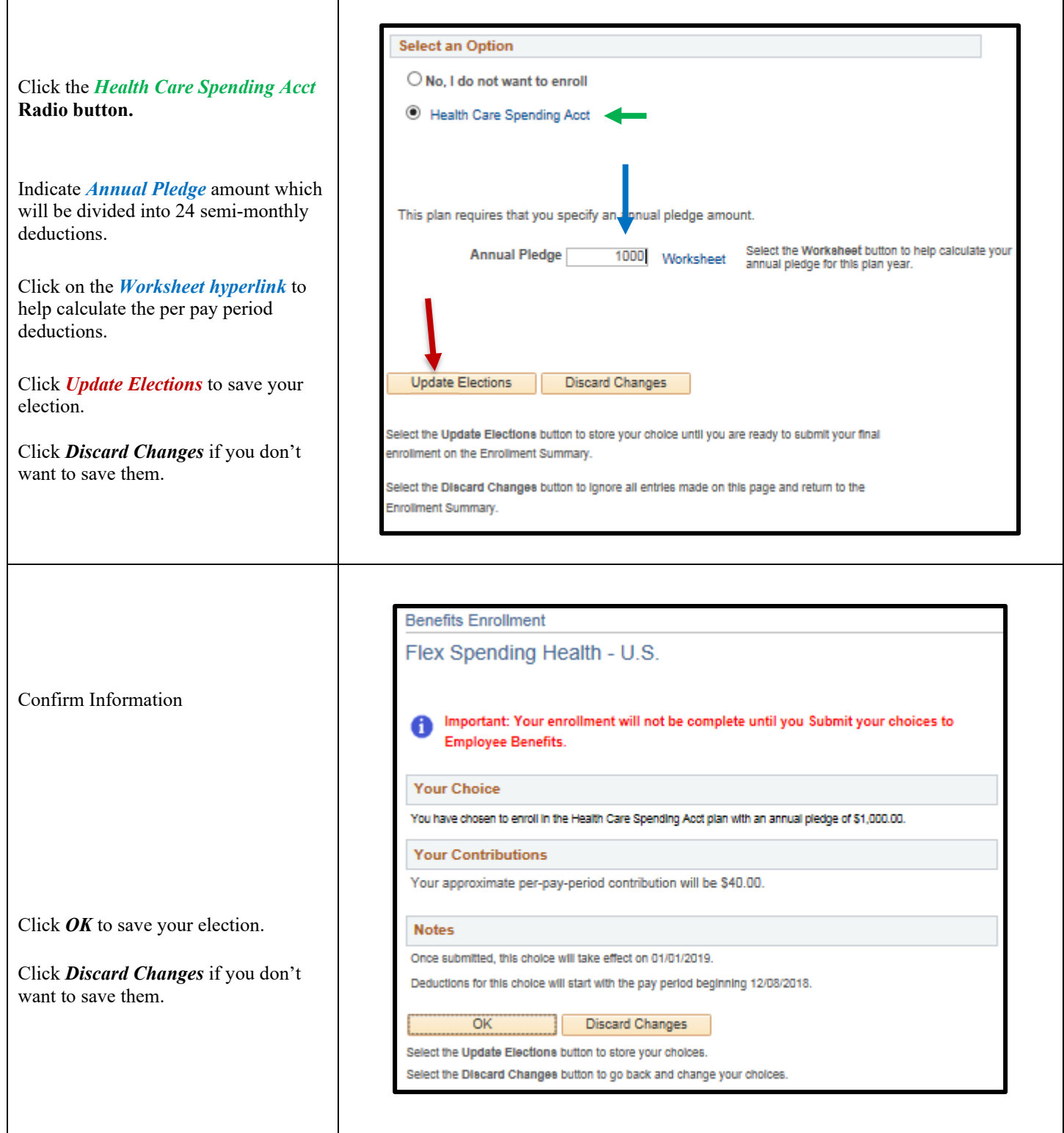

#### **PeopleSoft HRMS 9.2 – Open Enrollment**

┑

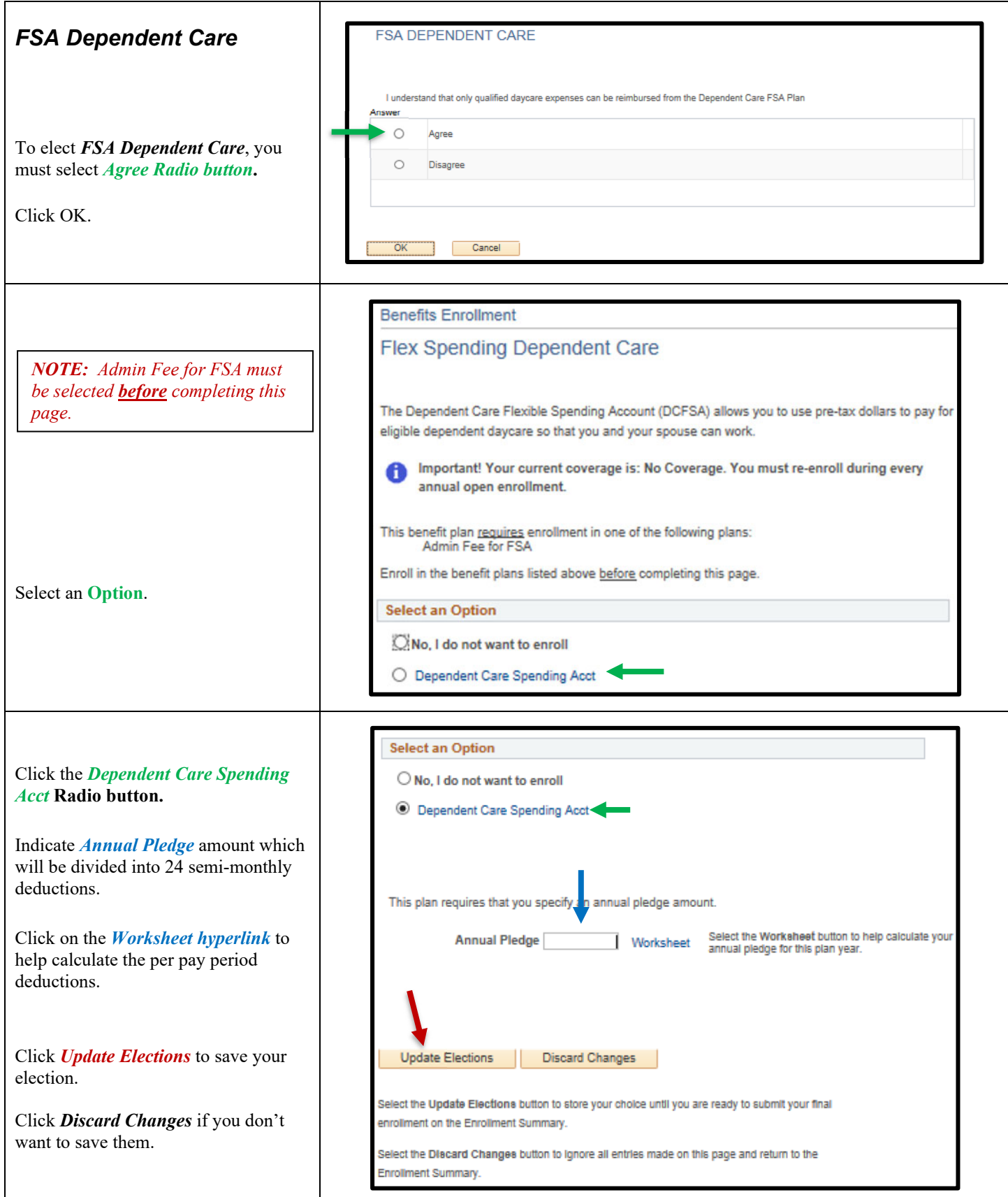

**PeopleSoft HRMS 9.2 – Open Enrollment** 

Date Created: 11/7/13 Date Updated: 10/12/2022

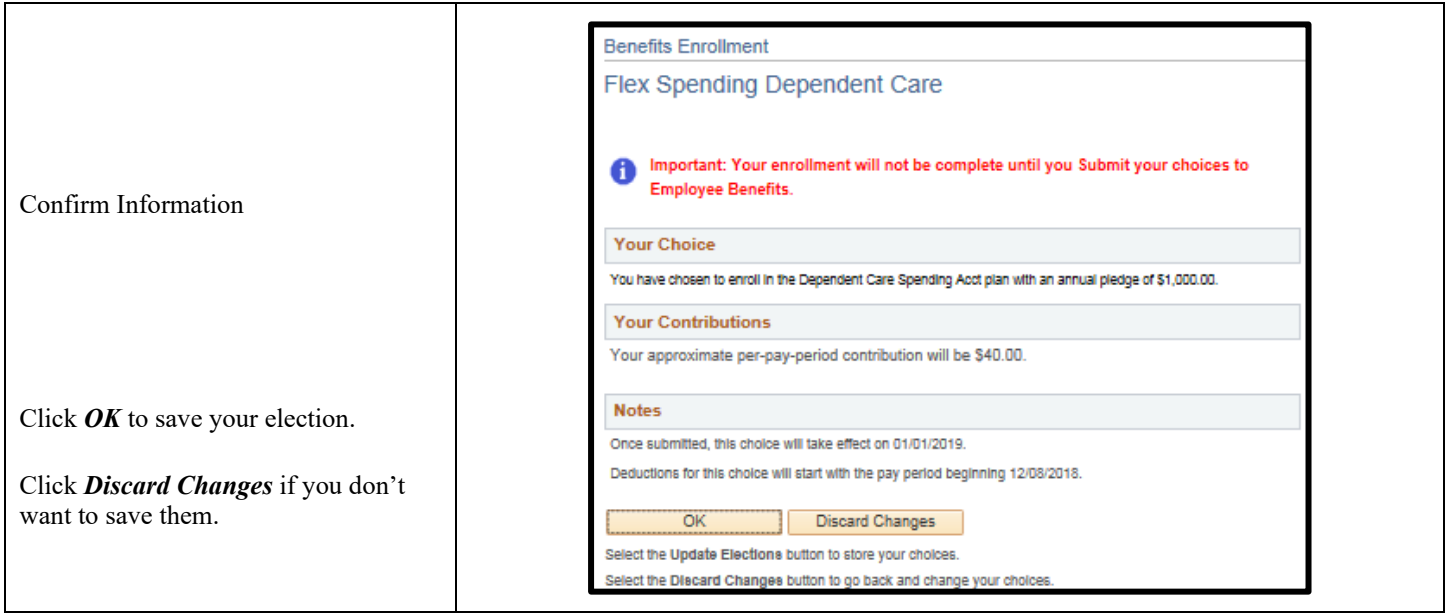

### *Health Savings Accounts (HSA)*

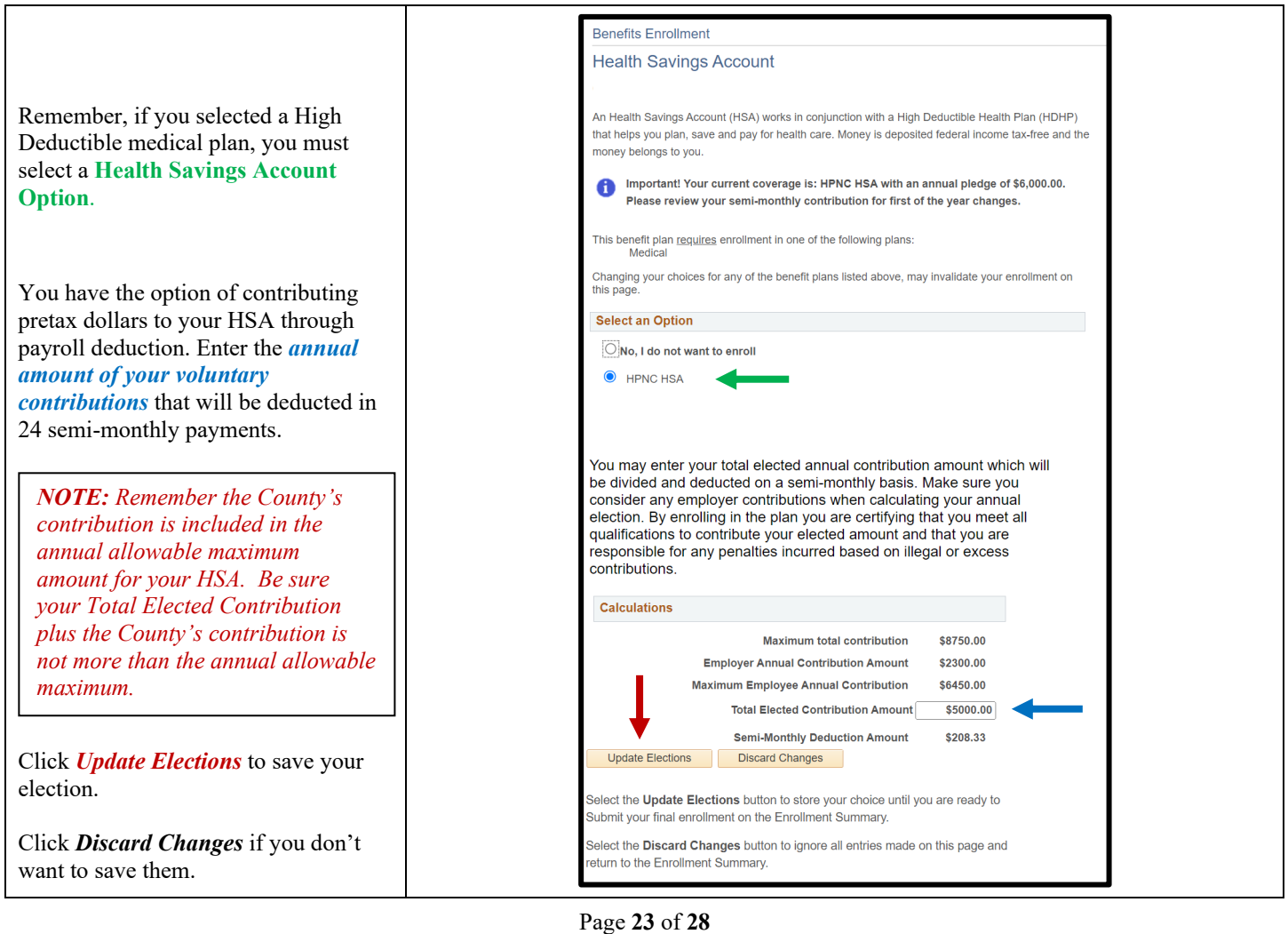

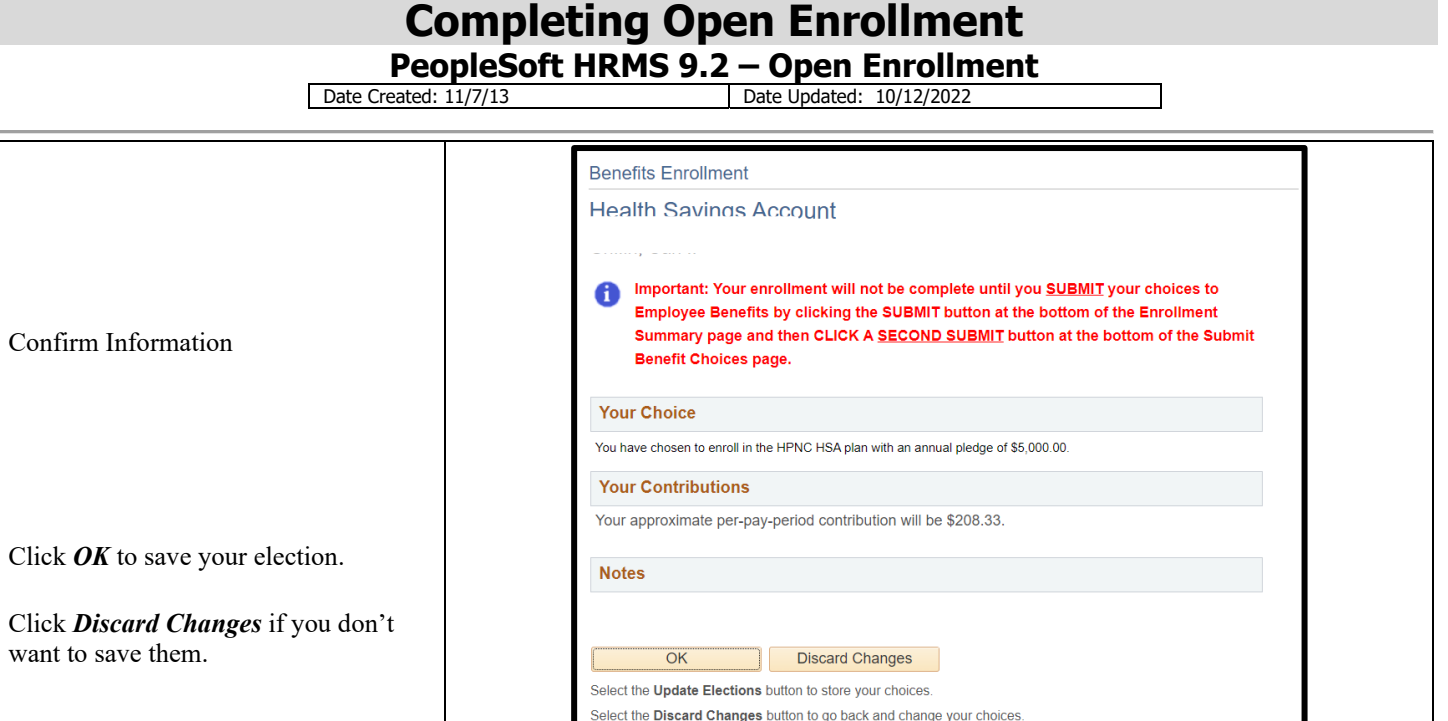

### *Finalizing Benefit Selections*

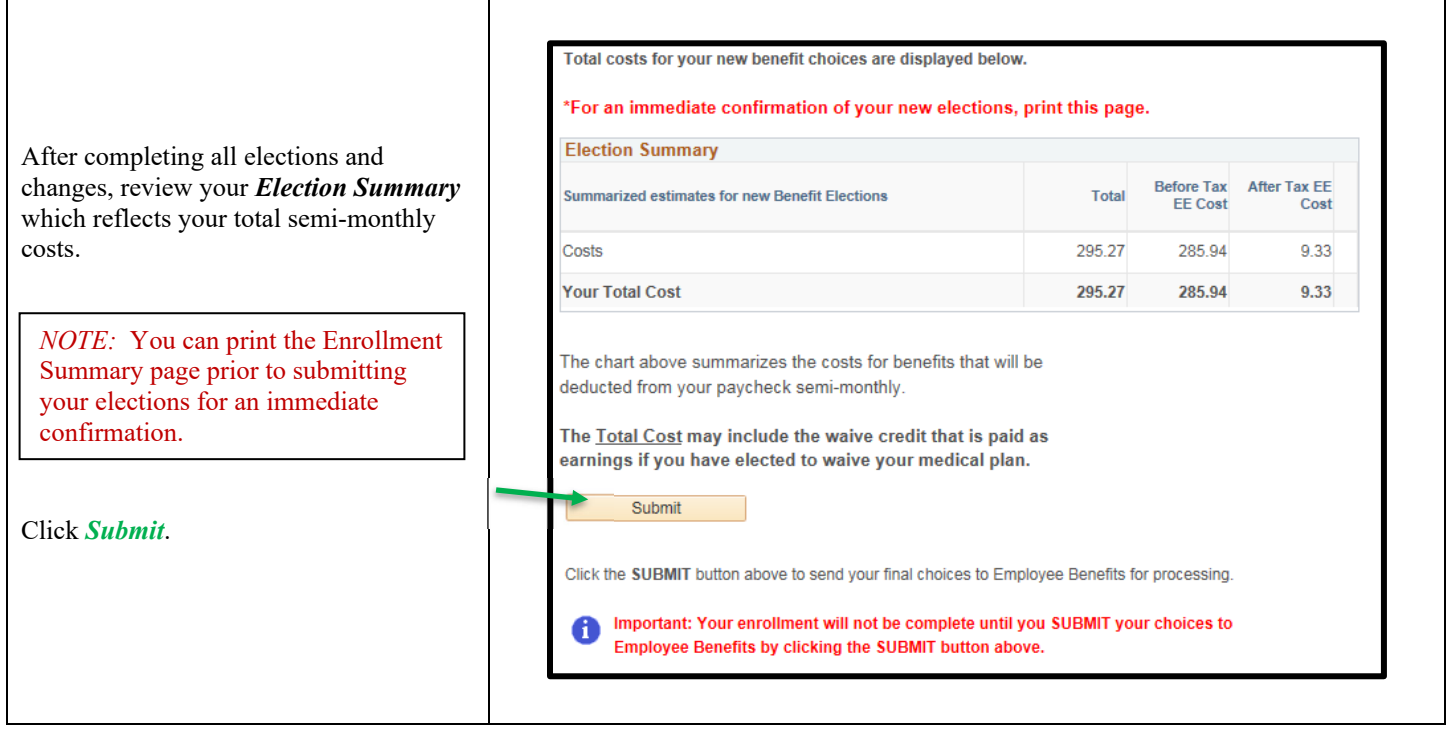

**PeopleSoft HRMS 9.2 – Open Enrollment** 

Date Created: 11/7/13 Date Updated: 10/12/2022

Benefits Enrollment Any *Errors* and *Warnings* will display **Errors and Warnings** after clicking the submit button. Your enrollment contains some Errors/Warnings. The following list displays your Errors/Warnings for each benefit choice. Errors must be corrected by returning to the Enrollment Summary before you can submit your final benefit choices. Warnings are reminders and you can continue to submit your final benefit choices *Warnings* are reminders that additional **Benefit Errors and Warnings** action is required on your part to Supplemental Life Warning complete your eligibility for the benefit noted. Your enrollment in this benefit plan requires proof of insurability. You will need to submit the appropriate documents to the Benefits Department. Your new coverage will not take effect until proof of insurability is received. *Errors* **must** be addressed and corrected Spousal Life before you can submit your final benefit Warning choices. Your enrollment in this benefit plan requires proof of insurability. You will need to submit the appropriate documents to the Benefits Department. Your new coverage will not take effect until proof of insurability is received. Flex Spending Dependent Care Error If you have any *Errors*, click *Return* to Coverage in this benefit requires enrollment in another benefit plan. Go to the return to the Enrollment Summary to appropriate benefit page and make the necessary corrections. correct all identified errors. Then Return Select the Return button to go back to the Enrollment Summar **SUBMIT** your final benefit choices. and correct your benefit choices. **Benefits Enrollment** *NOTE: Warnings are reminders and you can continue to submit your*  **Errors and Warnings** *final benefit choices if there are warnings.*Your enrollment contains some Errors/Warnings. The following list displays your Errors/Warnings for each benefit choice. Errors must be corrected by returning to the Enrollment Summary before you can submit your final benefit choices. Warnings are reminders and you can continue to submit your final benefit choices **Benefit Errors and Warnings** Review the warnings and be sure to take Supplemental Life Warning any follow up action noted. Your enrollment in this benefit plan requires proof of insurability. You will need to submit the appropriate documents to the Benefits Department. Your new coverage will not take effect until proof of insurability is received. Warning Spousal Life  $\mathbb{A}$ Your enrollment in this benefit plan requires proof of insurability. You will need to submit the appropriate documents to the Benefits Department. Your Click *Return* to return to the Enrollment new coverage will not take effect until proof of insurability is received. Summary to make any election changes. Return Select the Return button to go back to the Enrollment Summary and correct your benefit choices. Click *Update Elections* to proceed to the final submit. **Update Elections** 

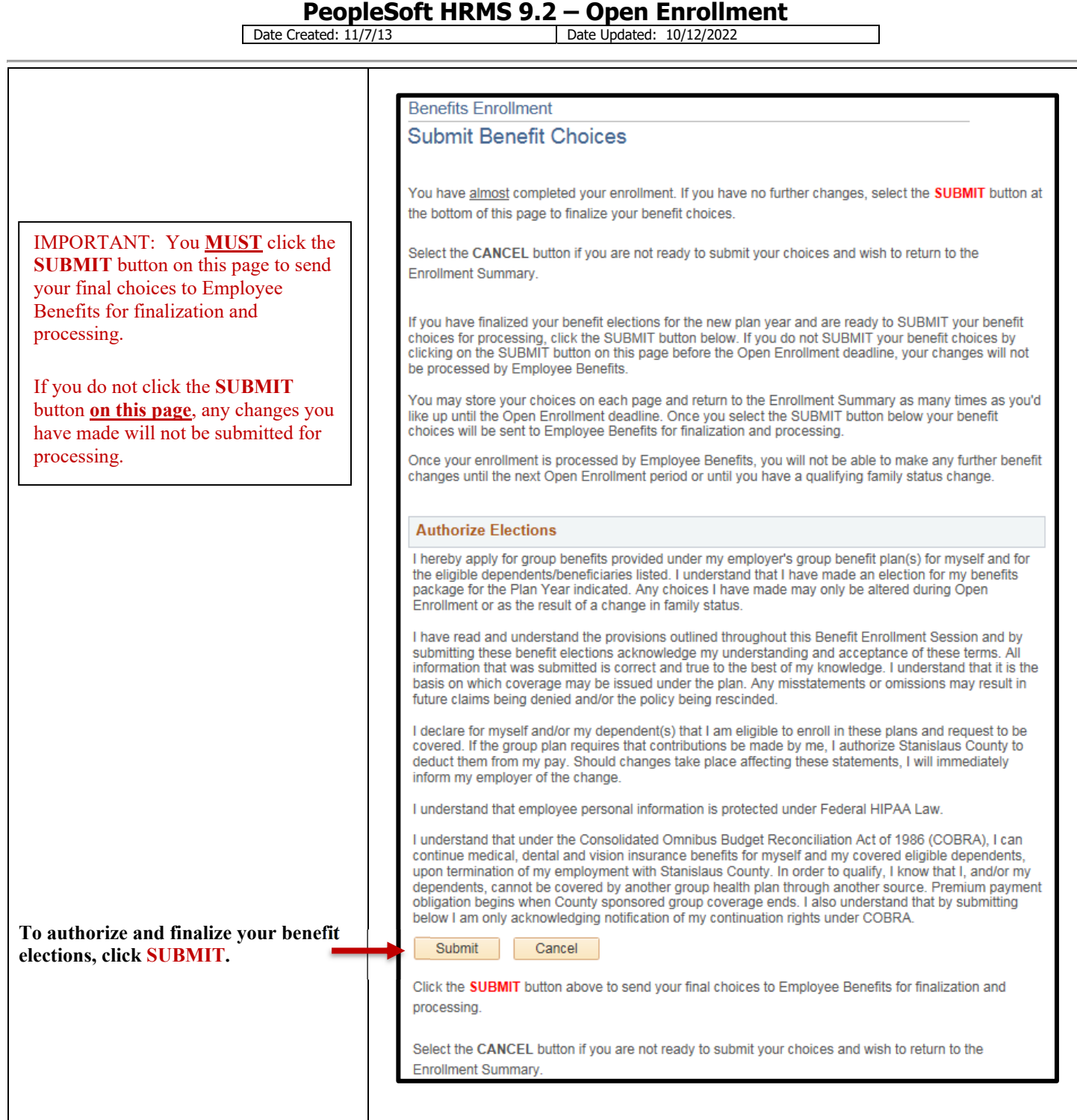

**PeopleSoft HRMS 9.2 – Open Enrollment** 

Date Updated: 10/12/2022

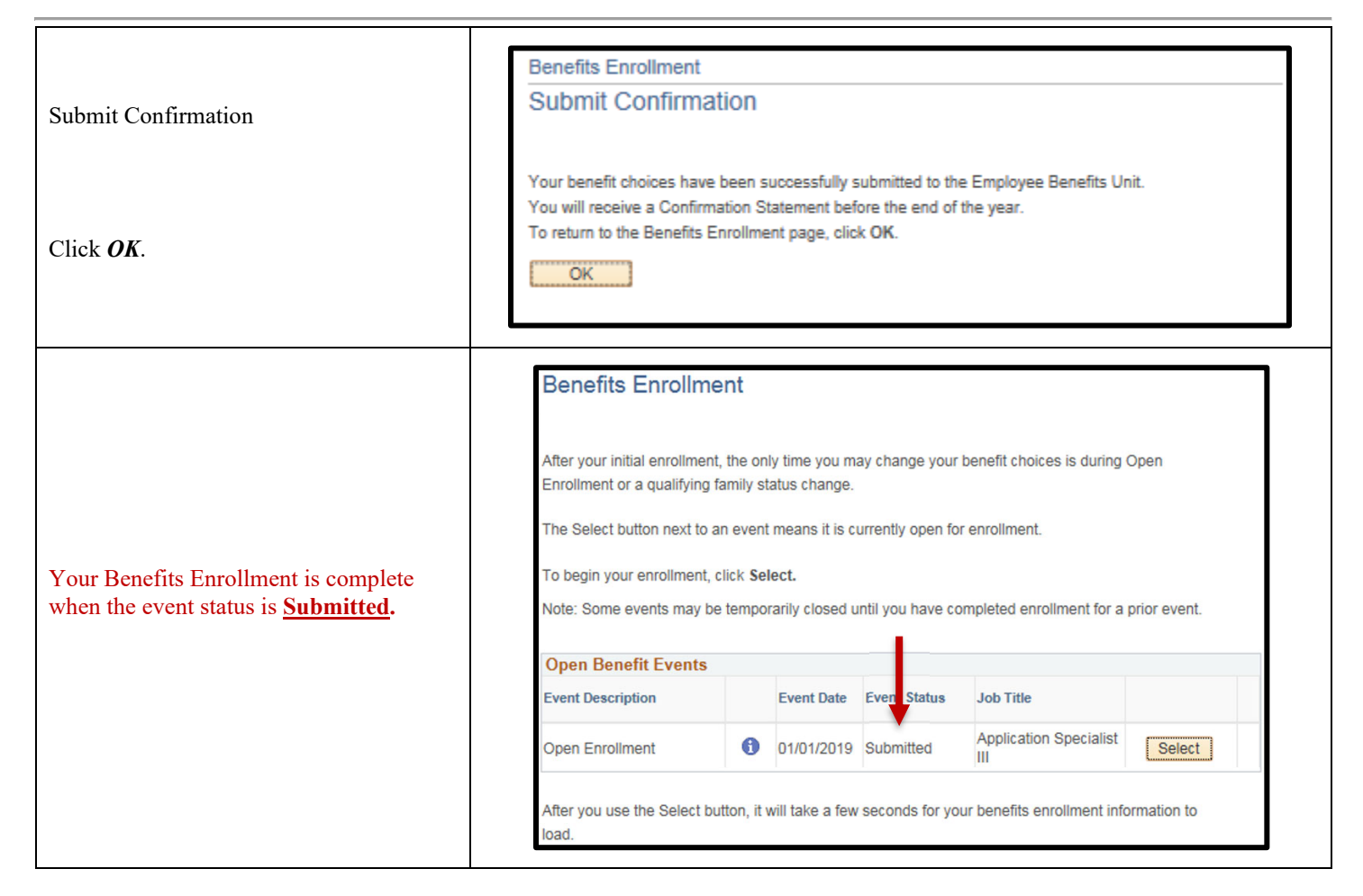

#### *Making Additional Changes*

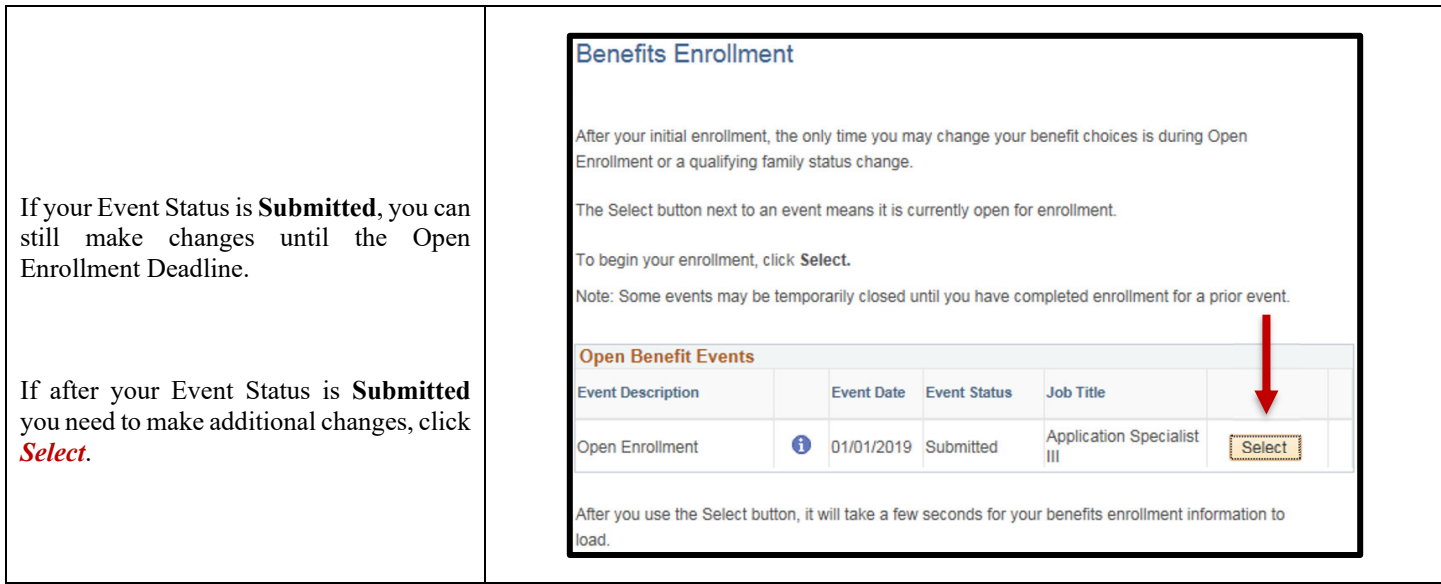

┓

#### **PeopleSoft HRMS 9.2 – Open Enrollment**

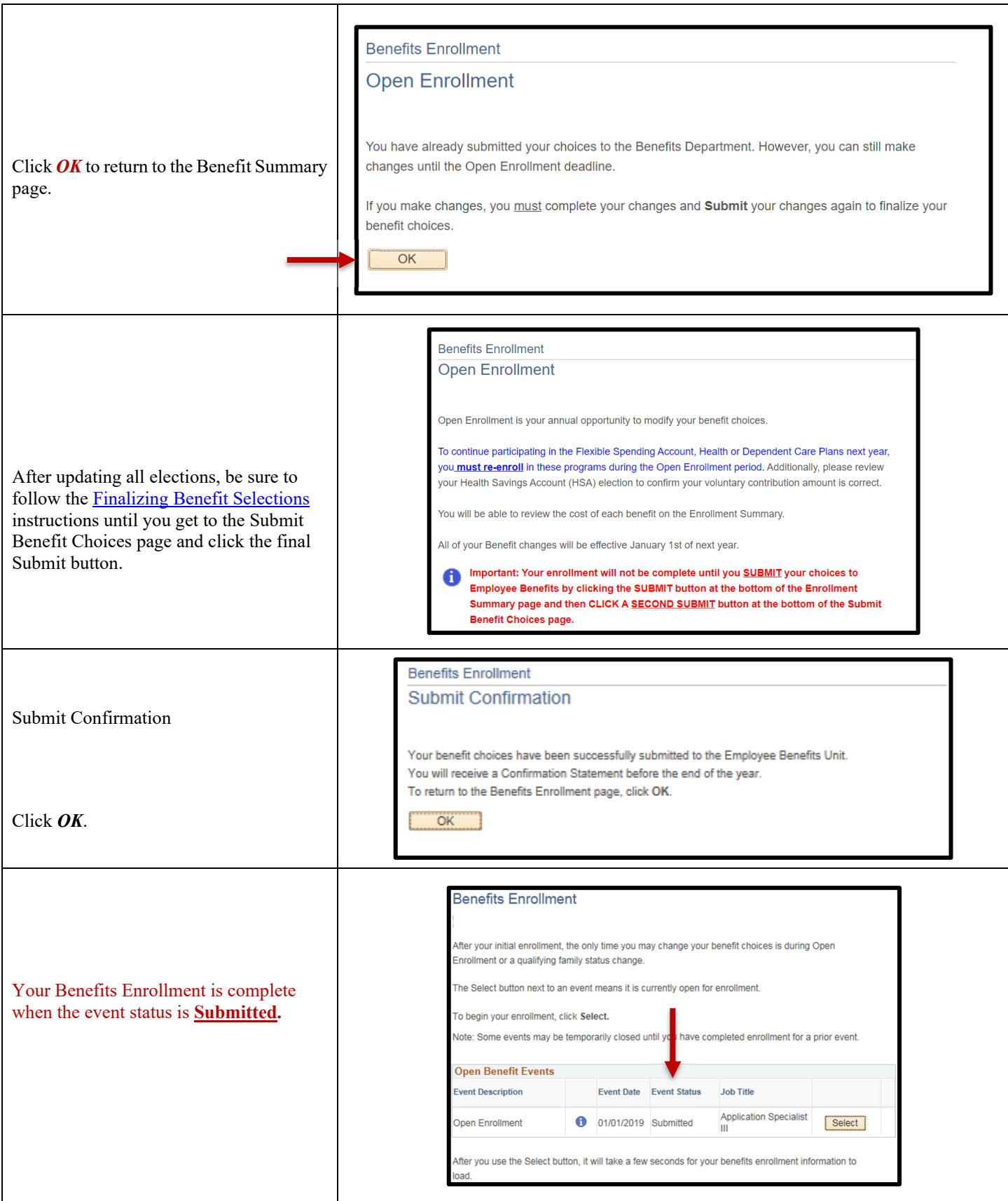